50 1190 0101 Утвержден РУСБ.10015-01-УД

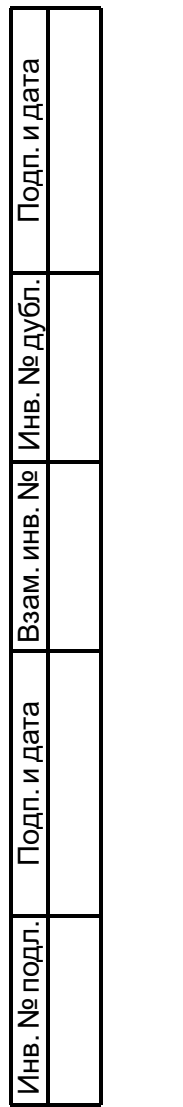

# ОПЕРАЦИОННАЯ СИСТЕМА СПЕЦИАЛЬНОГО НАЗНАЧЕНИЯ «ASTRA LINUX SPECIAL EDITION»

# Руководство администратора. Часть 2. Установка и миграция РУСБ.10015-01 95 01-2

Листов [77](#page-78-0)

# **СОДЕРЖАНИЕ**

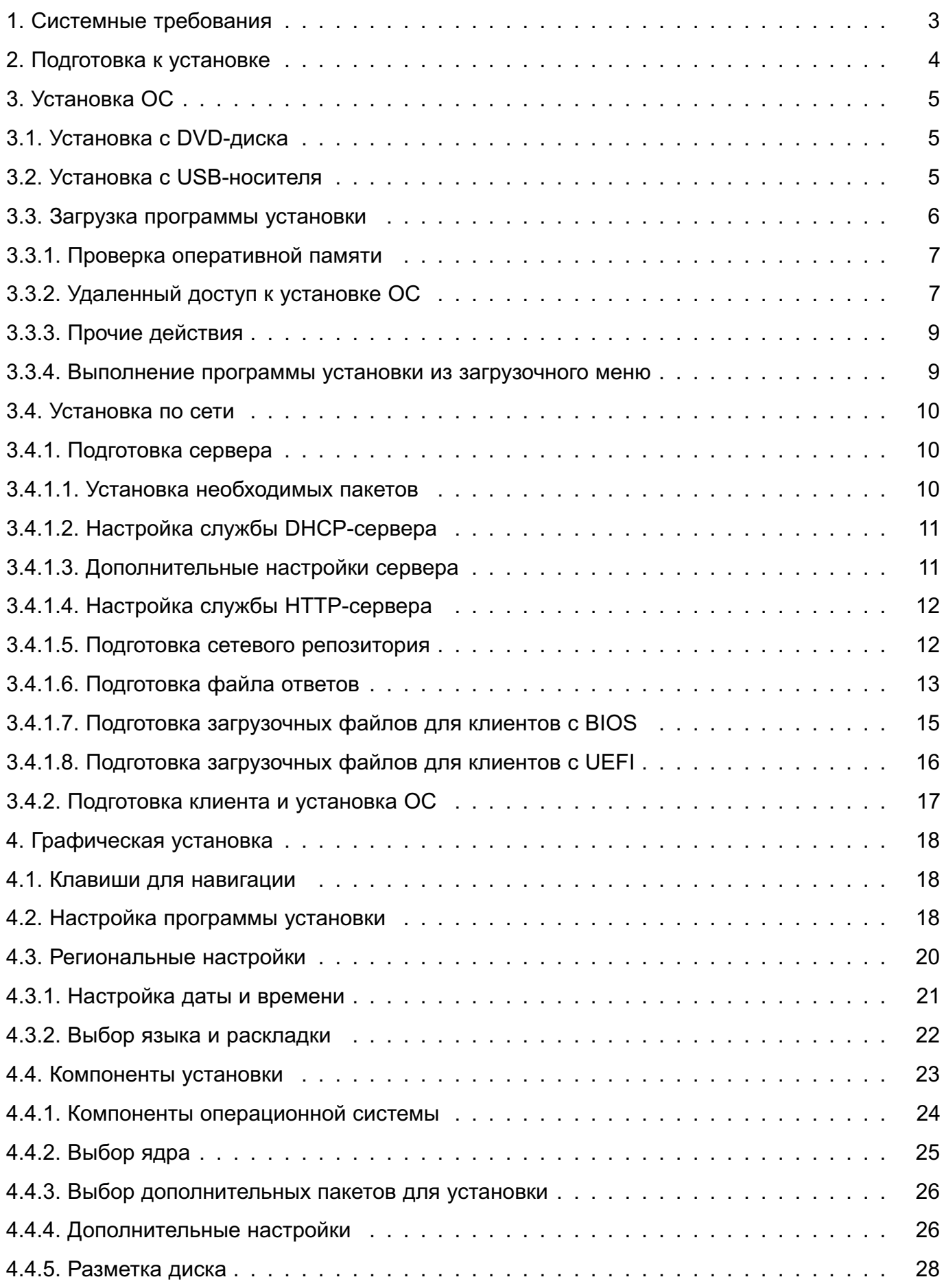

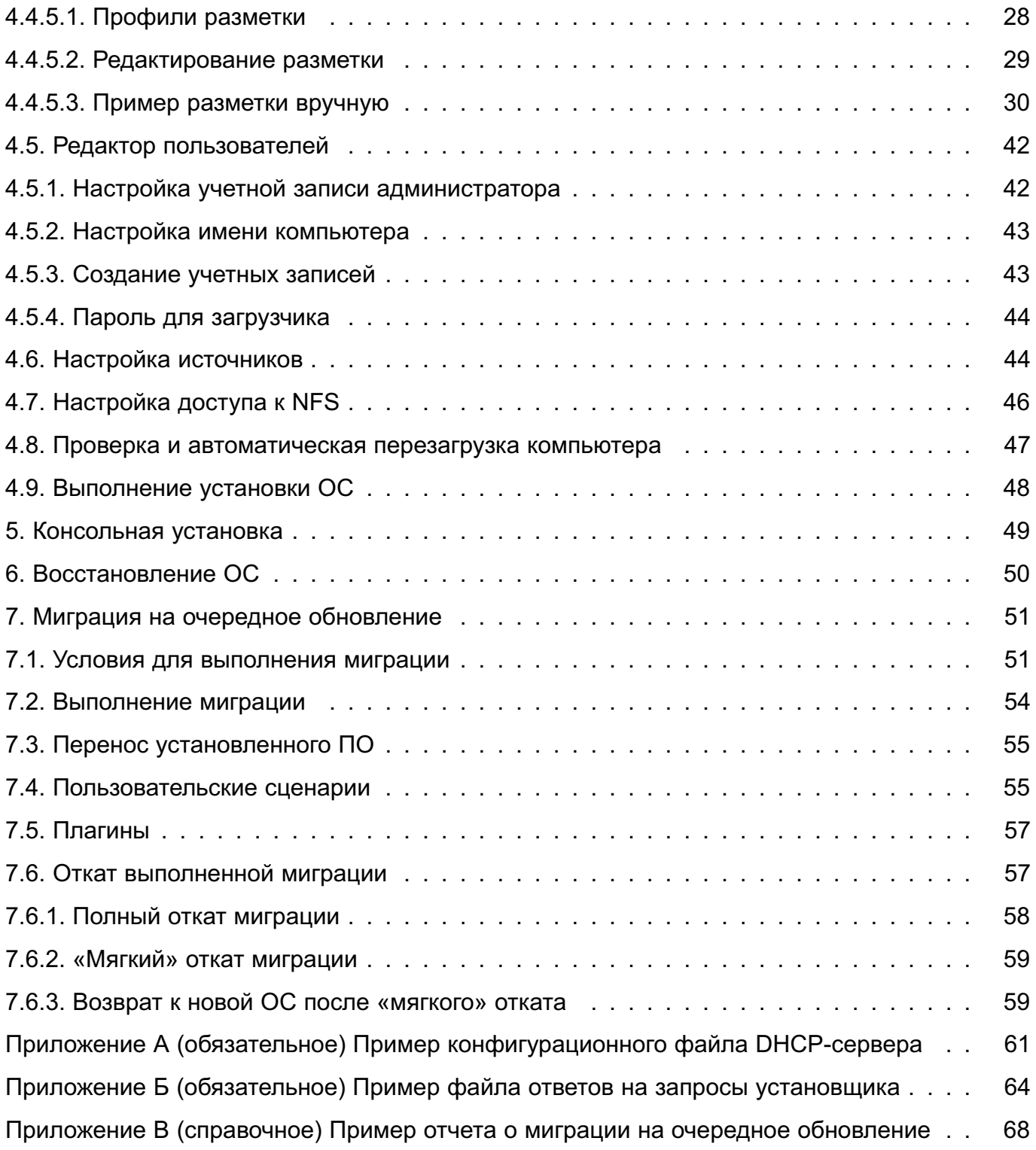

#### **АННОТАЦИЯ**

Настоящий документ является второй частью руководства администратора программного изделия РУСБ.10015-01 «Операционная система специального назначения «Astra Linux Special Edition» (далее по тексту — ОС).

Документ предназначен для администраторов системы и сети.

Перед установкой и настройкой ОС необходимо провести ее контроль, предусмотренный формуляром при первичном закреплении экземпляра ОС за ответственным лицом.

DVD-диск с загрузочным модулем ОС (далее по тексту — установочный DVD-диск) содержит все необходимые файлы для выполнения процесса ее полной или частичной установки на жесткий диск целевого компьютера. Также доступна возможность установки с USB-носителя и по сети.

Установочный образ ОС является LiveCD — поддерживает загрузку ОС с носителя (DVDдиска, USB-носителя) без ее установки на жесткий диск, при этом пользователю доступны базовые функции ОС.

Дополнительно в ОС реализована миграция с предыдущих очередных обновлений.

#### **1. СИСТЕМНЫЕ ТРЕБОВАНИЯ**

<span id="page-4-0"></span>ОС поддерживает симметричную многопроцессорную обработку (SMP). При загрузке ОС автоматически определяет число процессоров (или процессорных ядер).

Поддержка графического интерфейса в установленной ОС определяется системой X.Org X11. Большинство видеокарт AGP, PCI и PCIе работает под X.Org.

Программа установки содержит все драйверы сетевых плат, поддерживаемых ядром Linux версии 6.1.xx и 6.6.xx.

Установка ОС с минимальным набором компонентов возможна на технических средствах со следующей конфигурацией:

- 1) процессорная архитектура x86-64 (AMD, Intel);
- 2) оперативная память не менее 1 ГБ (при консольной установке);
- 3) свободное дисковое пространство не менее 4 ГБ (при консольной установке).

Рекомендуемая конфигурация приведена в разделе [7.](#page-52-0)

Для выполнения установки ОС с DVD-диска или USB-носителя необходимо следующее оборудование:

- 1) стандартный монитор;
- 2) устройство чтения DVD-дисков или USB-интерфейс.

Для установки ОС по сети дополнительно необходимо:

- 1) сетевая карта;
- 2) поддержка в UEFI/BIOS возможности установки по сети.

Наличие устройства чтения DVD-дисков или USB-интерфейса при установке по сети не требуется. Монитор необходим при ручной установке по сети, при автоматической установке по сети — опционально.

Установка и штатное, предусмотренное документацией, функционирование ОС обеспечивается только на рекомендованном изготовителем ОС совместимом оборудовании. Перечень рекомендуемого к применению оборудования опубликован на сайте [astralinux.ru](https://astralinux.ru).

# **2. ПОДГОТОВКА К УСТАНОВКЕ**

<span id="page-5-0"></span>Перед началом установки ОС рекомендуется выполнить следующие действия:

1) сделать резервную копию данных на диске, на который планируется установить ОС;

2) выделить свободное дисковое пространство для установки ОС;

3) при установке с USB-носителя необходимо подготовить USB-носитель в соответствии с [3.2.](#page-6-2)

# PYC6.10015-01 95 01-2

# 3. УСТАНОВКА ОС

## <span id="page-6-1"></span><span id="page-6-0"></span>3.1. Установка с DVD-диска

Для загрузки программы установки ОС с DVD-диска требуется:

- 1) вставить установочный DVD-диск в устройство чтения DVD-дисков:
- 2) включить или перезагрузить компьютер;
- 3) войти в меню UEFI/BIOS, нажав клавишу, указанную в приглашении на экране;
- 4) в меню UEFI/BIOS компьютера установить загрузку с DVD-диска;

5) сохранить изменения и выйти из меню UEFI/BIOS. Компьютер перезагрузится автоматически, после чего будет запущена программа установки ОС в соответствии  $c.3.3.$ 

#### <span id="page-6-2"></span>3.2. Установка с USB-носителя

Для установки ОС с USB-носителя необходимо подготовить установочный USB-носитель емкостью не менее 6 ГБ и установочный ISO-образ.

Подготовка установочного USB-носителя должна производиться на инструментальном компьютере с уже установленной ОС или другой операционной системой Linux, в состав которой входит системная утилита dd.

Для установки с USB-носителя следует:

- 1) войти в систему инструментального компьютера как администратор;
- 2) подключить USB-носитель к инструментальному компьютеру;
- 3) скопировать все содержимое с установочного DVD-диска на USB-носитель одним из следующих способов:
	- а) запустить программу «Запись ISO-образа на USB-носитель». Выбрать ISOобраз и записать его на USB-носитель;
	- б) в консоли выполнить команду:
	- dd status=progress bs=4М if=<путь\_к\_файлу>.iso of=<путь\_к\_USB>
	- где <путь к файлу>.iso полный путь к ISO-образу (например, /home/user/image.iso): <путь к USB> - полный путь к USB-носителю (например, /dev/sda, /dev/sdb). Чтобы узнать путь к USB-носителю, следует выполнить команду lsblk:
- 4) размонтировать USB-носитель и отключить от инструментального компьютера.

Процесс загрузки программы установки ОС с USB-носителя на компьютере аналогичен описанному в [3.1.](#page-6-1)

Порядок установки ОС приведен в [3.3.](#page-7-0)

#### <span id="page-7-0"></span>**3.3. Загрузка программы установки**

При загрузке компьютера с установочного носителя по умолчанию загружается графическая сессия LiveCD (см. раздел [4\)](#page-19-0).

Для доступа к главному меню программы установки ОС, в котором доступны выбор режима установки, проверка оперативной памяти и др., следует:

- 1) при загрузке компьютера с установочного носителя дождаться отображения записи с приглашением «Нажмите C для отображения меню загрузки»;
- 2) пока запись с приглашением отображена, на клавиатуре нажать клавишу **<С>**.

В главном меню программы установки ОС доступен выбор режима установки (см. [3.3.4\)](#page-10-1), а также другие действия (см. [3.3.1](#page-8-0)[–3.3.3\)](#page-10-0).

<span id="page-7-1"></span>Главное меню программы установки ОС приведено на рис. [1.](#page-7-1)

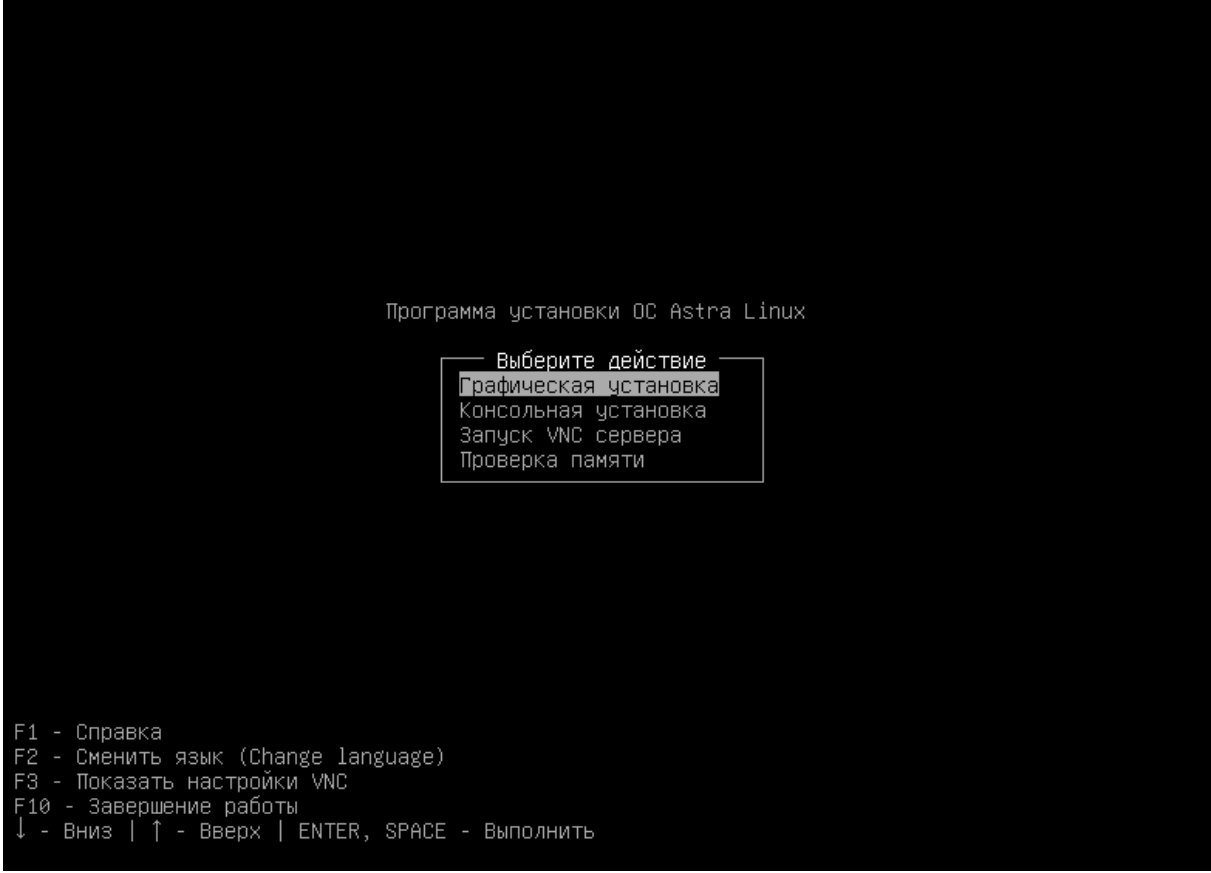

Рис. 1

#### PYC6.10015-01 95 01-2

#### <span id="page-8-0"></span>3.3.1. Проверка оперативной памяти

При наличии признаков неисправности оперативной памяти (частые сбои программ, поврежденные файлы) рекомендуется проверить оперативную память на целостность. При этом следует учесть, что на момент проверки памяти выполнена загрузка ОС с LiveCD в оперативную память, следовательно проверяться будет только свободная оперативная память.

Для определения размера свободной оперативной памяти необходимо:

- 1) перейти в консоль, например tty2, нажав <Ctrl+Alt+F2>;
- 2) выполнить команду:

 $frae$ 

Размер свободной оперативной памяти будет отображен на пересечении строки Mem и столбца free. Размер памяти по умолчанию отображаются в кибибайтах;

3) вернуться в главное меню программы установки (см. рис. 1), нажав <Ctrl+Alt+F1>.

Для проверки оперативной памяти необходимо в главном меню программы установки выбрать «Проверка памяти». Будет запущен инструмент memtester, в процессе которого необходимо ответить за его запросы:

1) «Введите начальный адрес в НЕХ-формате» — необязательный пункт, для пропуска нажать <Enter>:

2) «Введите размер памяти для тестирования B|K|M|G (например 100M)» — ввести значение свободной оперативной памяти в кибибайтах и нажать <Enter>;

3) «Введите число проходов» — ввести необходимое количество повторов проверки и нажать <Enter>. Начнется проверка оперативной памяти.

Инструмент memtester в процессе выполнения проверки оперативной памяти выводит данные на экран.

При успешной проверке инструмент завершит работу без сообщений и затем будет выполнен возврат в главное меню программы установки (см. рис. 1).

Описания ошибок в процессе выполнения проверки приведены на справочной странице man memtester.

## <span id="page-8-1"></span>3.3.2. Удаленный доступ к установке ОС

Программа установки позволяет удаленно контролировать и управлять установкой ОС с помощью системы удаленного доступа VNC.

Удаленное управление установкой ОС осуществляется путем двусторонней передачи нажатий клавиш на клавиатуре и движений мыши с одного компьютера на другой и ретрансляции изображения на экране через компьютерную сеть.

Для возможности удаленного доступа к установке ОС необходимо:

1) компьютер, на котором требуется установить ОС (контролируемый компьютер);

2) компьютер, с которого будет выполняться контроль и управление установкой ОС (управляющий компьютер);

3) оба компьютера должны быть подключены к одной сети.

Конфигурация оборудования обоих компьютеров должна соответствовать приведенной в разделе [1.](#page-4-0)

На контролируемом компьютере должен быть запущен VNC-сервер. Для запуска VNCсервера:

1) выполнить загрузку с установочного носителя (см. раздел [3\)](#page-6-0). По умолчанию будет запущена LiveCD (см. раздел [4\)](#page-19-0);

<span id="page-9-0"></span>2) запустить VNC-сервер, нажав на ярлык «Запуск VNC-сервер» на рабочем столе LiveCD. Будет открыто окно терминала, в котором приведено состояние VNC-сервера, а также IP-адрес и пароль VNC-сервера для подключения к нему.

При закрытии окна терминала или при нажатии клавиши **<Enter>** VNC-сервер продолжит работать в фоновом режиме.

Данные для подключения к VNC-сервера также доступны в конфигурационном файле vnc server config.cfg, расположенном на рабочем столе LiveCD в процессе работы VNC-сервера.

При завершении работы VNC-сервера конфигурационный файл vnc\_server\_config.cfg удаляется.

Удаленные контроль и управление установкой ОС выполняются с управляющего компьютера в средстве просмотра VNC. Для настройки управляющего компьютера выполнить следующие действия:

1) установить средство просмотра VNC, выполнив команду:

sudo apt install tigervnc-viewer

2) запустить средство просмотра VNC, выполнив команду:

vncviewer

3) в открывшемся окне vncviewer в поле «Сервер VNC» ввести IP-адрес VNCсервера, запущенного на контролируемом компьютере (см. пункт [2\)](#page-9-0) перечисления на странице [8\)](#page-9-0), и нажать кнопку **[Подключ.]**;

4) в открывшемся окне «Аутентификация VNC» в поле «Пароль» ввести пароль VNCсервера, запущенного на контролируемом компьютере (см. пункт [2\)](#page-9-0) перечисления на странице [8\)](#page-9-0).

После подключения к VNC-серверу все движения мыши и нажатия клавиш на клавиатуре, выполняемые в средстве просмотра vncviewer на управляющем компьютере, будут переданы и выполнены на контролируемом компьютере. Описание процесса установки ОС приведено в разделе [4.](#page-19-0)

При первой перезагрузке после окончания выполнения удаленной установки ОС VNC-сервер будет выключен и соединение будет разорвано.

П р и м е ч а н и е. VNC-сервер также можно запустить из главного меню программы установки ОС. Далее следует закрыть терминал нажатием клавиши **<Enter>**. В открывшемся главном меню программы установки ОС выбрать пункт «Графическая установка» (см. рис. [1\)](#page-7-1).

## <span id="page-10-0"></span>**3.3.3. Прочие действия**

Для вывода краткой информации по действиям в главном меню программы установки нажать **<F1>** (см. рис. [1\)](#page-7-1).

Для выключения или перезагрузки компьютера нажать **<F10>**, в открывшемся меню выбрать соответствующее действие и нажать **<Enter>**.

Для перехода в консоль из главного меню программы установки (см. рис. [1\)](#page-7-1) нажать **<F10>**, в открывшемся меню выбрать «Выйти в консоль» и нажать **<Enter>**. Будет открыта консоль. Для выхода из консоли выполнить команду:

exit

Будет выполнен переход в главное меню программы установки (см. рис. [1\)](#page-7-1), при этом также будет запущен обратный отсчет для автоматического запуска установки в графическом режиме.

## <span id="page-10-1"></span>**3.3.4. Выполнение программы установки из загрузочного меню**

Для установки ОС необходимо в загрузочном меню программы установки (см. рис. [1\)](#page-7-1):

1) при необходимости сменить язык программы установки (по умолчанию используется русский):

а) открыть меню выбора языка программы установки, нажав клавишу **<F2>**;

### PYCE.10015-01 95 01-2

б) при помощи клавиш со стрелками <↑>, <↓> выбрать язык программы установки и нажать <Enter>:

в) закрыть меню выбора языков, нажав клавишу <Esc>.

Примечание. В консольном режиме установки будет применен выбранный язык, в графическом режиме установки возможно изменить язык программы установки;

2) выбрать режим установки (при помощи клавиш со стрелками < $\rightarrow$ , < $\rightarrow$ ):

а) «Графическая установка» — будет загружена ОС с LiveCD с возможностью проверки программ и запуска графической программы установки ОС (см. раздел 4), в котором доступно управление при помощи мыши;

б) «Консольная установка» — режим установки с текстовым интерфейсом (см. раздел 5), в котором доступно управление только при помощи клавиатуры;

3) нажать **<Enter>** — будет выполнен переход к соответствующему режиму установки.

#### <span id="page-11-0"></span>3.4. Установка по сети

Установка ОС по сети возможна, если компьютер (далее по тексту - клиент) подключен к локальной сети, при этом установка выполняется с другого компьютера в сети (далее по тексту — сервер), на котором ОС уже функционирует.

Установка ОС по сети осуществляется без участия пользователя в соответствии с подготовленным файлом с ответами на запросы установшика (см. 3.4.1.6).

#### <span id="page-11-2"></span><span id="page-11-1"></span>3.4.1. Подготовка сервера

#### 3.4.1.1. Установка необходимых пакетов

На сервере должны быть установлены службы ТЕТР и НТТР, сетевой загрузчик РХЕ и/или DOS FAT/NTFS. Также в сети должна быть развернута служба DHCP.

Если в сети не развернута служба DHCP, то на сервере установить необходимые пакеты командой:

sudo apt install kea tftpd-hpa apache2

Назначение пакетов:

1) кеа - служба DHCP-сервера (см. 3.4.1.2);

2) tftpd-hpa — служба TFTP, после установки запускается автоматически и предоставляет доступ к каталогу /srv/tftp/, в котором будут размещены файлы для сетевой загрузки:

3) apache2 — служба HTTP-сервера, предназначена для настройки сетевого репозитория (см. [3.4.1.4\)](#page-13-0).

Если в сети развернута служба DHCP, то установить необходимые пакеты командой:

sudo apt install tftpd-hpa apache2

Для установки ОС по сети на клиенты с BIOS дополнительно на сервере необходимо установить пакеты pxelinux и syslinux и выполнить дальнейшую настройку (см. [3.4.1.7\)](#page-16-0).

Для установки ОС по сети на клиенты с UEFI дополнительно на сервере необходимо установить пакет grub-efi и выполнить дальнейшую настройку (см. [3.4.1.8\)](#page-17-0).

Если установка ОС по сети будет осуществляться и на клиенты с BIOS, и на клиенты с UEFI, то дополнительно на сервере необходимо установить пакеты pxelinux, syslinux и grub-efi и выполнить настройки согласно [3.4.1.7](#page-16-0) и [3.4.1.8.](#page-17-0)

#### <span id="page-12-0"></span>**3.4.1.2. Настройка службы DHCP-сервера**

Для настройки новой службы DHCP выполнить на сервере следующие действия:

1) настроить службу DHCP-сервера путем редактирования конфигурационного файла /etc/kea/kea-dhcp4.conf. В файле необходимо указать параметры сети и сетевой интерфейс сервера. Пример файла /etc/kea/kea-dhcp4.conf приведен в приложении [А;](#page-62-0)

2) запустить службу DHCP-сервера:

sudo systemctl restart kea-dhcp4-server

#### <span id="page-12-1"></span>**3.4.1.3. Дополнительные настройки сервера**

Для настройки TFTP-сервера выполнить на сервере следующие действия:

1) создать каталог TFTP-сервера командой:

sudo mkdir -p /srv/tftp/astra

2) примонтировать установочный DVD-диск (или ISO-образ) и cкопировать из него файл ядра Linux vmlinuz и файл временной файловой системы для начальной загрузки ОС initrd в каталог TFTP-сервера (/srv/tftp/astra), выполнив команды:

```
sudo mount /dev/sr0 /media/cdrom
sudo cp /media/cdrom/initrd /media/cdrom/vmlinuz /srv/tftp/astra
```
3) установить необходимые права доступа на каталог /srv/tftp/astra и файлы initrd и vmlinuz в нем:

#### PVC6.10015-01.95.01-2

a) на каталог /srv/tftp/astra должны быть установлены следующие права доступа: владельцу каталога права на чтение, запись и выполнение, а пользователям из группы владельца и остальным пользователям - доступ только на чтение и выполнение:

```
sudo chmod 755 /srv/tftp/astra/
```
б) на файлы initrd и vmlinuz для всех пользователей установить права топько на чтение:

sudo chmod 444 /srv/tftp/astra/initrd /srv/tftp/astra/vmlinuz

Если клиентам при установке ОС потребуется получать пакеты из Интернета или другой сети, в которую клиенты не входят, то на сервере с развернутой службой DHCP необходимо:

1) настроить сетевые интерфейсы;

2) включить и настроить фильтр IP-пакетов, выполнив следующие команды:

```
echo '1' | sudo tee /proc/sys/net/ipv4/ip_forward
sudo iptables --policy FORWARD ACCEPT
sudo iptables -t nat -A POSTROUTING -j MASQUERADE
```
#### <span id="page-13-0"></span>3.4.1.4. Настройка службы НТТР-сервера

Для настройки службы НТТР-сервера требуется:

1) отредактировать файл /etc/apache2/apache2.conf, указав в нем:

а) для параметра ServerName через пробел значение IP-адреса сервера, например 192.168.122.18;

- б) для параметра AstraMode через пробел значение off;
- в) для параметра AstraAudit через пробел значение off;
- 2) перезапустить HTTP-сервер командой:

sudo systemctl restart apache2

#### <span id="page-13-1"></span>3.4.1.5. Подготовка сетевого репозитория

Установка ОС по сети осуществляется из НТТР-репозитория сервера. Для настройки НТТРрепозитория требуется на сервере выполнить следующие действия:

1) создать каталог /var/www/html/, выполнив команду:

```
sudo mkdir -p /var/www/html/
```
2) скопировать из примонтированного установочного DVD-диска (или ISO-образа) файл filesystem.squashfs в каталог /var/www/html/, выполнив команду:

sudo cp /media/cdrom/live/filesystem.squashfs /var/www/html/

# PYCE.10015-01 95 01-2

3) в каталоге /var/www/html/ создать символьную ссылку на каталог монтирования установочного DVD-диска (или ISO-образа), выполнив команду:

 $\ln$  -s /media/cdrom /var/www/html/

Примечание. Адрес данного НТТР-репозитория будет указан в качестве источника в файле /etc/apt/sources.list на клиенте после установки ОС.

### <span id="page-14-0"></span>3.4.1.6. Подготовка файла ответов

Для автоматизации установки ОС по сети в НТТР-репозитории сервера должен присутствовать файл в формате YAML с ответами на запросы установщика.

**ВНИМАНИЕ!** Синтаксис YAML чувствителен к величине отступов в начале строки. При редактировании файлов в формате YAML для добавления отступов следует использовать пробелы и недопустимо использовать табуляцию.

Другие особенности синтаксиса YAML:

- все символы после символа «#» считаются комментариями;
- строки представляют собой пары «ключ значение»;
- значения могут содержать пробелы. могут быть заключены или не заключены в кавычки.

При установке ОС в системе сохраняется шаблон файла с ответами на запросы установщика /var/log/astra-installer-preseed.vaml. При отсутствии файла возможно создать его самостоятельно.

Для подготовки файла ответов для установки ОС необходимо на сервере выполнить следующие действия:

1) СКОПИРОВАТЬ ШАблон /var/log/astra-installer-preseed.yaml в каталог /var/www/html/:

sudo cp /var/log/astra-installer-preseed.yaml /var/www/html/

- 2) отредактировать /var/www/html/astra-installer-preseed.vaml:
	- а) для согласия с условиями лицензионного соглашения добавить строку:

license: true

б) в соответствии с условиями приобретенной лицензии задать значение необходимого уровня защищенности для параметра mode. Например:

 $mode: 2$ 

#### PYCE.10015-01 95 01-2

Доступные значения параметра mode:

0 - базовый уровень защищенности («Орел»);

1 - усиленный уровень защищенности («Воронеж»);

2 - максимальный уровень защищенности («Смоленск»);

в) для включения необходимых функций безопасности уровня защищенности следует в секции features раскомментировать соответствующие строки (см. 4.4.4). Например, для максимального уровня защищенности («Смоленск») содержимое секции features должно иметь вид:

features:

- astra-mac-control # Мандатное управление доступом
- astra-mic-control # Мандатный контроль целостности
- astra-ptrace-lock # Запрет трассировки ptrace
- astra-sudo-control # Запрос пароля для команды sudo
- # astra-digsig-control # Замкнутая программная среда
- # astra-secdel-swapwiper # Очистка освобождаемой внешней памяти
- # astra-nobootmenu-control # Запрет вывода меню загрузчика
- # astra-nochmodx-lock # Запрет установки бита исполнения
- # astra-interpreters-lock # Запрет исполнения скриптов # пользователя
- # astra-macros-lock # Запрет исполнения макросов пользователя
- # astra-console-lock # Запрет консоли
- astra-ulimits-control # Системные ограничения ulimits  $\pm$
- # astra-installer-localtime-control # Местное время для системных # yacob

г) в секцию repos добавить значения debootstrap и sources вида:

```
repos:
```

```
debootstrap:
```
name:

default: "Installation"

```
ru RU: "Установка"
```
url: 'deb http://<IP>/cdrom 1.8 x86-64 main contrib non-free' sources:

```
- repo:
  name:
    default: "Main repository"
    ru RU: "Основной репозиторий"
  url: 'deb https:///download.astralinux.ru/<путь к репозиторию>
  1.8 x86-64 main contrib non-free'
```
где <IP> — IP-адрес HTTP-репозитория, например 192.168.122.18; cdrom - символическая ссылка на содержимое примонтированного установочного диска.

В шаблоне /var/log/astra-installer-preseed.yaml указаны параметры разметки диска, заданной при установке ОС на сервер. Если на клиентах должна быть другая разметка, то следует отредактировать параметры разметки в /var/www/html/astra-installer-preseed.yaml.

Пример файла /var/www/html/astra-installer-preseed.yaml для автоматической установки на клиенты с BIOS (см. [3.4.1.7\)](#page-16-0) и на клиенты с UEFI (см. [3.4.1.8\)](#page-17-0) приведен в приложении [Б.](#page-65-0)

#### <span id="page-16-0"></span>**3.4.1.7. Подготовка загрузочных файлов для клиентов с BIOS**

Загрузку клиентов по сети обеспечивают загрузочные файлы, расположенные на сервере. Загрузочные файлы должны быть скопированы в каталог /srv/tftp/ на сервере и отредактированы.

Для подготовки загрузочных файлов требуется на сервере выполнить следующие действия:

1) выполнить команду установки пакетов:

sudo apt install pxelinux syslinux

2) скопировать системный файл pxelinux.0 и необходимые системные библиотеки syslinux в каталог /srv/tftp/, выполнив команды:

```
sudo cp /usr/lib/PXELINUX/pxelinux.0 /srv/tftp/
sudo cp /usr/lib/syslinux/modules/bios/{chain.c32,ldlinux.c32,\
    libcom32.c32,libutil.c32,menu.c32} /srv/tftp
```
3) создать каталог pxelinux.cfg в каталоге /srv/tftp/ командой:

sudo mkdir /srv/tftp/pxelinux.cfg

4) создать конфигурационный файл default в каталоге /srv/tftp/pxelinux.cfg/ командой:

sudo touch /srv/tftp/pxelinux.cfg/default

5) добавить в созданный файл /srv/tftp/pxelinux.cfg/default следующие строки:

ui menu.c32 PROMPT 0

MENU TITLE PXE Boot menu TIMEOUT 10 DEFAULT netinstall

LABEL local MENU LABEL Boot from local drive kernel chain.c32

#### PYCE.10015-01 95 01-2

append hd0

```
LABEL netinstall
MENU LABEL Start Astra Linux SE net install
kernel <каталог>/vmlinuz
append initrd=<каталог>/initrd quiet modprobe.blacklist=evbuq boot=live
    astra install=1 fetch=http://<IP>/filesystem.squashfs
    astra-installer-preseed=http://<IP>/astra-installer-preseed.yaml
где <каталог> - имя каталога TFTP-сервера с файлами vmlinuz и initrd, co-
   зданного в /srv/tftp/ согласно 3.4.1.3;
   <IP> - IP-адрес HTTP-репозитория. В данном примере - 192.168.122.18;
```
- 
- 6) перезапустить службы tftp, apache2 и dhcp командой:

sudo systemctl restart kea-dhcp4-server apache2 tftpd-hpa

#### <span id="page-17-0"></span>3.4.1.8. Подготовка загрузочных файлов для клиентов с UEFI

Загрузку клиентов по сети обеспечивают загрузочные файлы, расположенные на сервере. Загрузочные файлы должны быть скопированы в каталог /srv/tftp/ на сервере и отредактированы.

Для подготовки загрузочных файлов требуется на сервере выполнить следующие действия:

```
1) выполнить команду установки пакетов:
sudo apt install grub-efi grub-common
2) выполнить команду:
sudo grub-mknetdir --net-directory=/srv/tftp --subdir=/boot/grub -d \
     /usr/lib/grub/x86_64-efi
Будет создан каталог /srv/tftp/boot/grub с файлами, необходимыми GRUB для
сетевой установки EFI;
3) создать файл /srv/tftp/boot/grub/grub.cfg со следующим содержимым:
if loadfont $prefix/font.pf2 ; then
set gfxmode=800x600
set gfxpayload=keep
insmod efi qop
insmod efi_uga
insmod video bochs
```
insmod video cirrus

```
insmod gfxterm
```

```
insmod png
```

```
terminal output gfxterm
```

```
set timeout=10
menuentry "Astra Linux" {
set gfxpayload=keep
         /<каталог>/vmlinuz quiet modprobe.blacklist=evbuq boot=live
linux
    astra install=1 \ \backslashfetch=http://<IP>/filesystem.squashfs \
astra-installer-preseed=http://<IP>/astra-installer-preseed.yaml
         /<каталог>/initrd
initrd
\mathcal{E}где <каталог> - имя каталога с файлами vmlinuz и initrd, созданного в
   /srv/tftp/ согласно 3.4.1.3;
   \langleIP> — IP-адрес НТТР-репозитория. В данном примере — 192.168.122.18;
4) перезапустить службы tftp, apache2 и dhcp командой:
sudo systemctl restart kea-dhcp4-server apache2 tftpd-hpa
```
# <span id="page-18-0"></span>3.4.2. Подготовка клиента и установка ОС

В BIOS/UEFI клиента настроить загрузку по сети. После этого при перезагрузке или включении клиента на его дисковое пространство будут загружены файлы для установки и затем начнется автоматическая установка ОС. На экране клиента будут отображаться сообщения в текстовом режиме о процессе установки и полоса прогресса установки. В случае возникновения ошибок в работе программы установки, она будет остановлена с выводом соответствующего сообщения.

#### PYC6.10015-01 95 01-2

#### 4. ГРАФИЧЕСКАЯ УСТАНОВКА

<span id="page-19-0"></span>При выборе установки в графическом режиме будет загружена ОС с LiveCD.

После загрузки LiveCD при отсутствии действий со стороны пользователя программа установки ОС запускается автоматически.

Для ручного запуска программы установки ОС нажать на рабочем столе на ярлык «Установить Astra Linux».

В программе установки ОС доступны выбор уровня защищенности ОС в соответствии с приобретенной лицензией, выбор региональных настроек ОС, выполнение разметки диска, выбор программного обеспечения и функций безопасности ОС, создание учетных записей пользователей, а также настройка источников для установки ОС.

Порядок настройки программы установки приведен в 4.2.

Порядок работы с программой установки без использования мыши приведен в 4.1.

#### <span id="page-19-1"></span>4.1. Клавиши для навигации

В программе установки возможно использовать следующие клавиши клавиатуры и их сочетания:

1) <F1> - для просмотра справки по программе установки;

2) <Пробел> - для просмотра выпадающего списка, выбора параметра, нажатия кнопки;

3) <Esc> - для закрытия выпадающего списка или окна;

4) < >, < > — для перемещения между элементами интерфейса программы установки (если фокус не на выпадающем списке), если фокус на выпадающем списке, то для перемещения между элементами списка;

5) <Tab> - для перемещения между элементами интерфейса по порядку;

6) <Ctrl+левый Alt+FN> (где <FN> - функциональная клавиша <F1> - <F6>) - для перехода на соответствующую консоль:

- а)  $ty1 ty6 \mu$ ля отладки;
- б) tty7 для выполнения программы установки.

#### <span id="page-19-2"></span>4.2. Настройка программы установки

В разделе предварительной настройки программы установки «Начало» доступны выбор язык программы установки, выбор уровня зашишенности устанавливаемой ОС и лицензионное соглашение.

В раскрывающемся списке «Язык программы установки» возможно сменить язык программы установки. Выбранный язык будет применен немедленно. Язык системы LiveCD при этом не будет изменен.

В раскрывающемся списке «Уровень защищенности» необходимо выбрать уровень защищенности устанавливаемой ОС в соответствии с приобретенной лицензией:

- 1) базовый («Орел») базовый уровень защищенности («Орел»);
- 2) усиленный («Воронеж») усиленный уровень защищенности («Воронеж»);

3) максимальный («Смоленск») — максимальный уровень защищенности («Смоленск»).

В зависимости от выбранного уровня защищенности будут доступны для установки соответствующие функции безопасности (см. [4.4.4\)](#page-27-1).

Лицензионное соглашение также доступно для ознакомления на официальном сайте изготовителя по ссылке [astralinux.ru/information/licenses/](https://astralinux.ru/information/licenses/). Для быстрого перехода по ссылке можно воспользоваться QR-кодом, приведенным в окне программы установки (см. рис. [2\)](#page-20-0).

<span id="page-20-0"></span>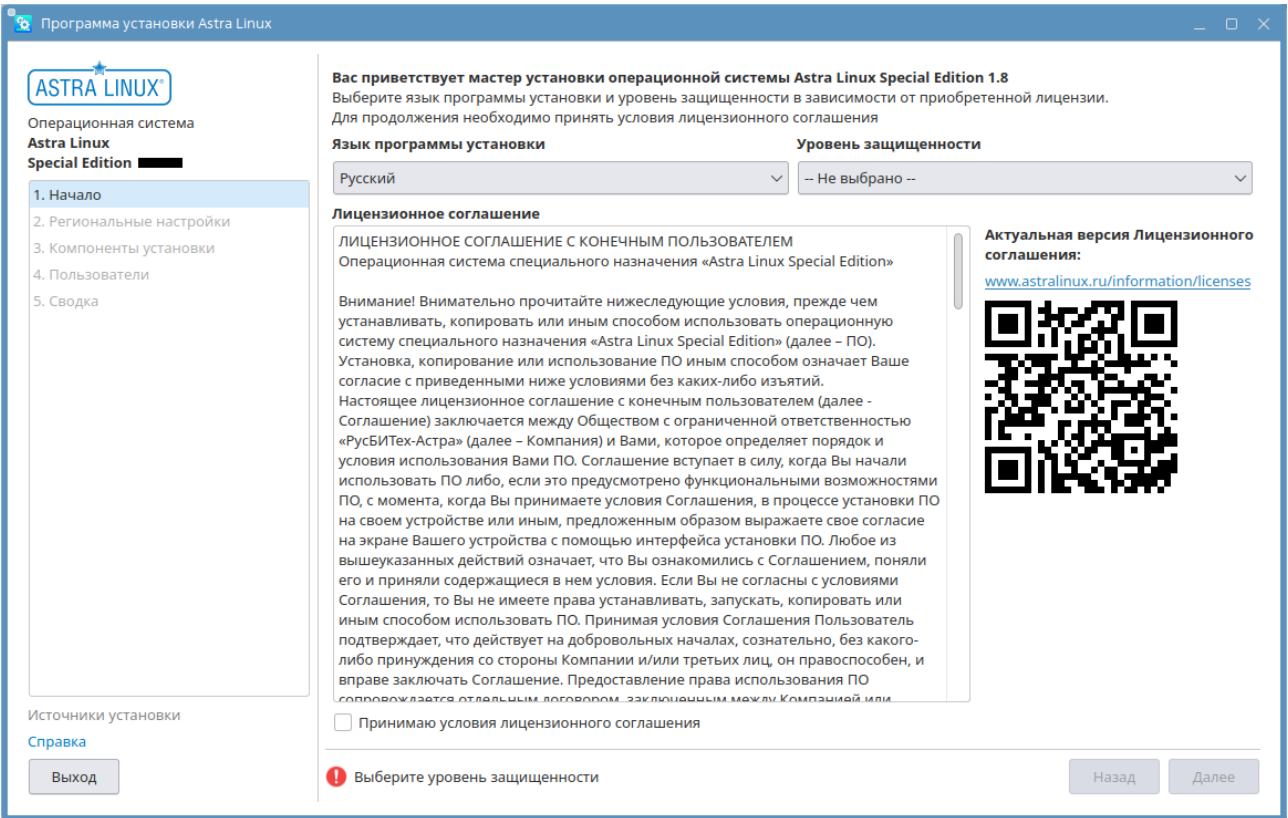

Рис. 2

Для просмотра и редактирования источников для установки ОС нажать «Источники установки» — будет открыто окно редактора источников (см. [4.6\)](#page-45-1). Настройка источников установки

является опциональной и доступна на любом этапе программы установки. По умолчанию источником для установки является подключенный установочный носитель информации.

Для вызова справки по программе установки нажать «Справка», вызов окна со справкой также осуществляется клавишей **<F1>**.

Все остальные элементы интерфейса программы установки неактивны.

Для продолжения установки необходимо ознакомиться с условиями лицензии и принять их, установив флаг «Принимаю условия лицензионного соглашения». Затем нажать **[Далее]** (кнопка активна только при установленном флаге «Принимаю условия лицензионного соглашения»). Будет выполнен переход к окну настройки региональных параметров ОС (см. [4.3\)](#page-21-0).

Для выхода из программы установки нажать **[Выход]**.

#### <span id="page-21-0"></span>**4.3. Региональные настройки**

В разделе «Региональные настройки» приведен набор параметров, определяющих локализацию ОС (см. рис. [3\)](#page-21-1).

<span id="page-21-1"></span>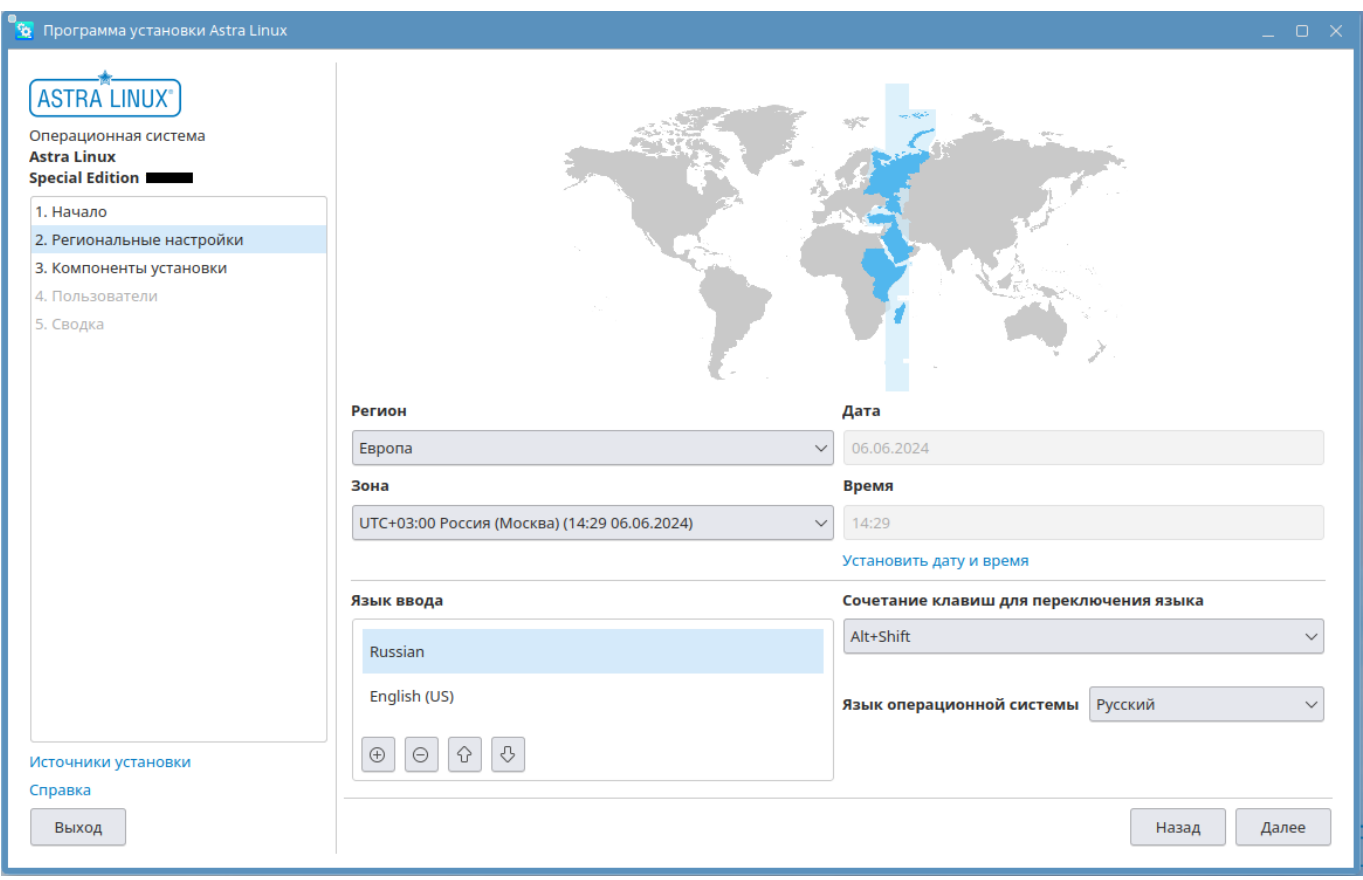

Рис. 3

После настройки региональных параметров согласно [4.3.1](#page-22-0) и [4.3.2](#page-23-0) нажать **[Далее]** для перехода к выбору компонентов установки (см. [4.4\)](#page-24-0).

Для перехода к предыдущему разделу программы установки нажать **[Назад]** или выбрать раздел на панели навигации слева.

## <span id="page-22-0"></span>**4.3.1. Настройка даты и времени**

Дату и время можно настроить вручную или автоматически.

Для ручной настройки даты и времени следует:

1) в выпадающем списке «Регион» выбрать регион;

2) в выпадающем списке «Зона» выбрать временную зону UTC (часовой пояс). Cписок содержит временные зоны UTC только выбранного региона;

3) нажать на «Установить дату и время» — будет открыто окно «Настройка даты и времени», в котором необходимо:

<span id="page-22-1"></span>а) установить переключатель в положение «Установить дату и время вручную» (см. рис. [4\)](#page-22-1);

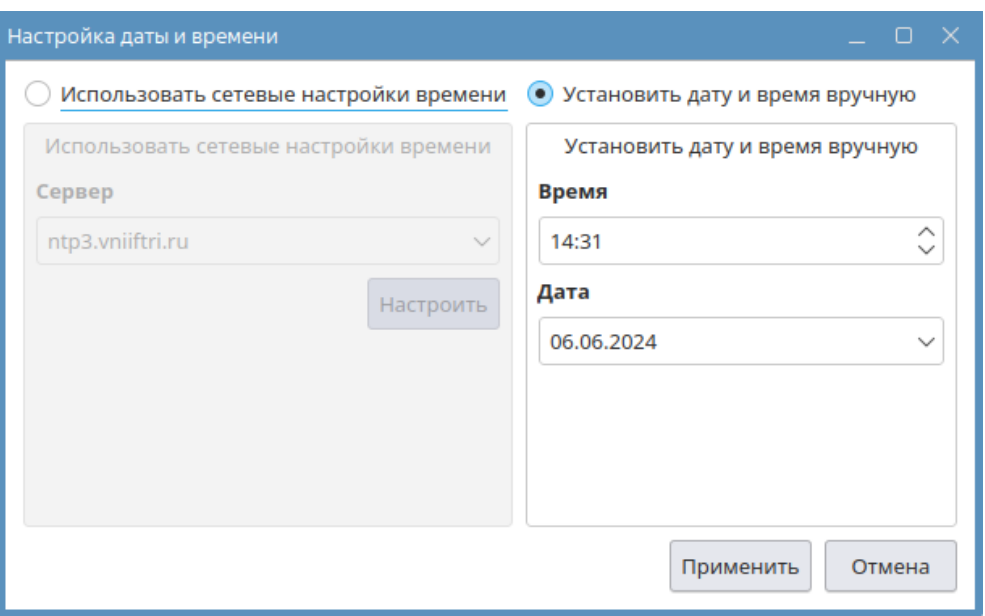

Рис. 4

б) в соответствующих полях ввода задать дату и время;

в) для применения выбранных настроек времени нажать **[Применить]**.

Программа установки позволяет быстро выбрать временную зону UTC, нажав на необходимую область на карте. Выбранная временная зона UTC будет отмечена на карте цветом, а также будут изменены значения в выпадающих списках «Регион» и «Зона».

Для автоматической синхронизации даты и времени по сети следует:

1) в выпадающем списке «Регион» выбрать регион;

2) в выпадающем списке «Зона» выбрать временную зону UTC (список содержит временные зоны UTC только выбранного региона);

3) нажать на «Установить дату и время» — будет открыто окно «Настройка даты и времени», в котором необходимо:

а) в окне «Настройка даты и времени» установить переключатель в положение «Использовать сетевые настройки времени» (см. рис. [4\)](#page-22-1);

- б) в выпадающем списке «Сервер» выбрать сервер точного времени;
- в) для применения выбранных настроек времени нажать **[Применить]**.

Список серверов точного времени возможно отредактировать, для этого следует:

1) в окне «Настройка даты и времени» при установленном переключателе в положении «Использовать сетевые настройки времени» нажать на кнопку **[Настроить]**. Будет открыто окно «Список серверов NTP»;

2) для добавления сервера точного времени следует в окне «Список серверов NTP»: а) нажать **[+]** — в список будет добавлена новая строка вида new.ntp.server\_or\_pool.address.ru;

б) дважды нажать левой кнопкой мыши по добавленной строке и отредактировать ее, введя адрес нового сервера времени;

- 3) для удаления сервера точного времени следует в окне «Список серверов NTP»:
	- а) выбрать строку с сервером времени;
	- б) нажать **[–]**;

4) для сохранения изменений нажать **[Да]** в окне «Список серверов NTP» — окно «Список серверов NTP» будет закрыто.

Установленные дата и время (или синхронизация времени с сервером точного времени) будут применены в LiveCD, а также на устанавливаемой ОС.

#### <span id="page-23-0"></span>**4.3.2. Выбор языка и раскладки**

По умолчанию в качестве языков ввода доступны русский и английский.

Для добавления нового языка ввода необходимо:

1) нажать на кнопку **[+]**;

2) в окне «Выбор раскладок клавиатуры» выбрать необходимую раскладку, для выбора нескольких раскладок следует удерживать нажатой клавишу **[Ctrl]** (см. рис. [5\)](#page-24-1). Для поиска необходимой раскладки возможно воспользоваться полем «Язык раскладки»;

23 РУСБ.10015-01 95 01-2

<span id="page-24-1"></span>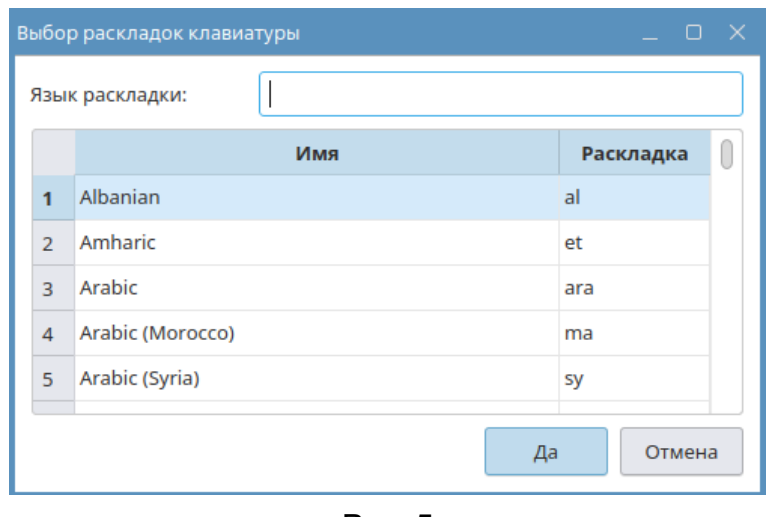

Рис. 5

3) нажать **[Да]** — окно «Выбор раскладок клавиатуры» будет закрыто и выбранный язык будет добавлен в список «Язык ввода».

Для удаления языка ввода необходимо выбрать его в списке «Язык ввода» и нажать кнопку **[–]**.

Комбинация клавиш для переключения раскладок клавиатуры выбирается из выпадающего списка «Сочетание клавиш для переключения языка». По умолчанию для переключения раскладок выбрана комбинация **<Alt+Shift>**.

Язык, который будет установлен в качестве системного и использоваться по умолчанию в интерфейсе ОС, выбирается из выпадающего списка «Язык операционной системы». По умолчанию в качестве системного языка выбран русский.

По умолчанию в установленной ОС используется кодировка UTF-8 (локали ru\_RU.UTF-8 и en\_US.UTF-8).

Cмена кодировки по умолчанию не рекомендуется, так как это может вызвать ошибку загрузки графической сессии и некорректное отображение шрифтов.

Если необходимо использовать другую локаль (например, ru\_RU.CP1251) для корректного отображения символов в определенной программе, то следует запускать эту программу с указанием локали в переменной окружения LC\_ALL:

```
env LC ALL=ru RU.CP1251 <путь к исполняемому файлу>
```
## <span id="page-24-0"></span>**4.4. Компоненты установки**

В разделе «Компоненты установки» настраивается разметка диска, осуществляется выбор устанавливаемых компонентов, ядра Linux, функций безопасности, а также выбор дополнительных пакетов (см. рис. [6\)](#page-25-1).

<span id="page-25-1"></span>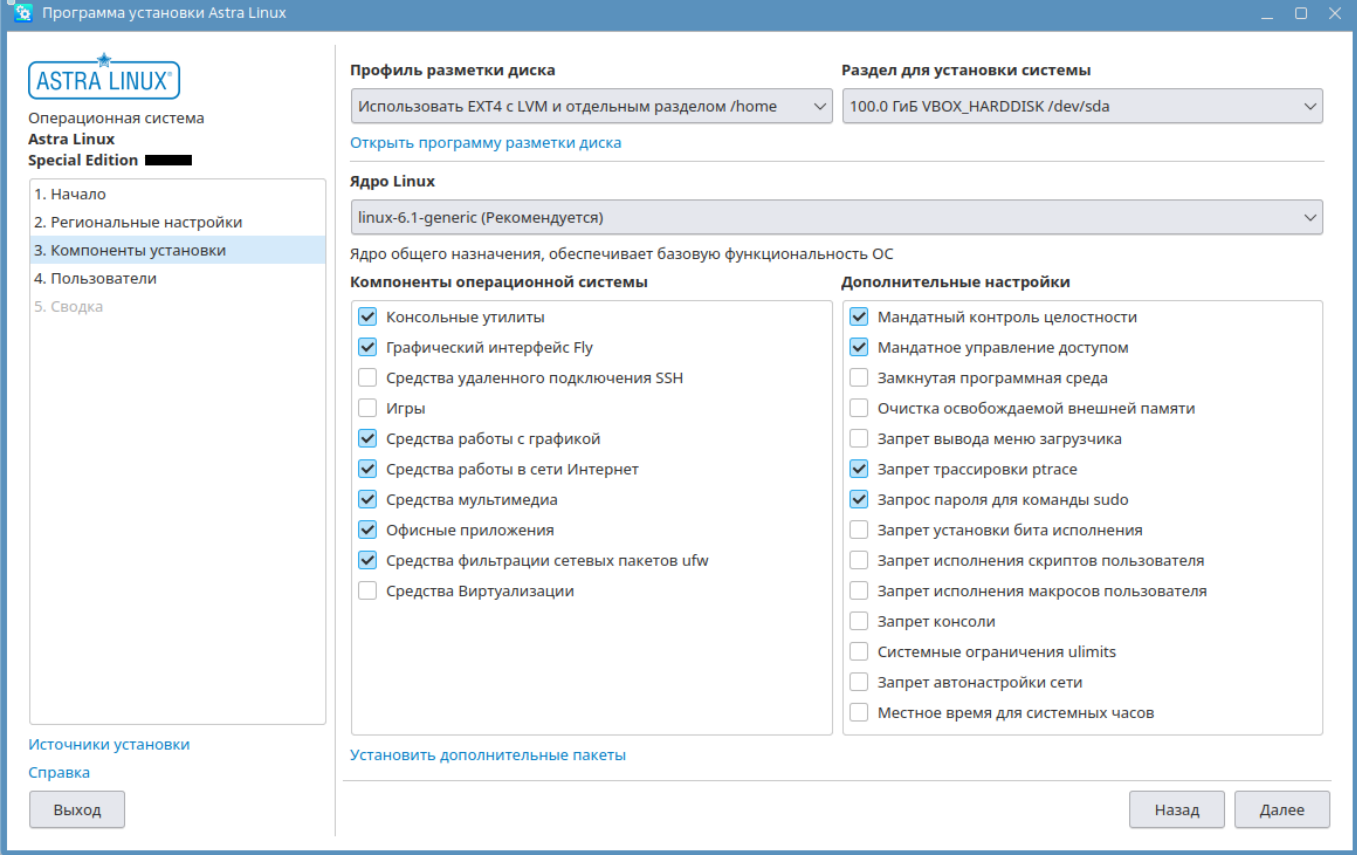

Рис. 6

После выбора устанавливаемых компонентов ОС и схемы разметки согласно [4.4.1–](#page-25-0)[4.4.5](#page-29-0) нажать **[Далее]** для перехода к настройки учетной записи администратора (см. [4.5\)](#page-43-0).

Для перехода к предыдущим разделам программы установки нажать **[Назад]** или выбрать соответствующий раздел на панели навигации слева.

## <span id="page-25-0"></span>**4.4.1. Компоненты операционной системы**

В секции «Компоненты операционной системы» приведены доступные для установки наборы программного обеспечения (ПО):

1) «Графический интерфейс Fly» — графическое окружение рабочего стола и приложения Fly. Если флаг не установлен, то в установленной ОС будет доступен только консольный режим. По умолчанию флаг установлен;

2) «Средства работы в сети» — программы для работы в сети Интернет, отправки и получения электронных сообщений и др. По умолчанию флаг установлен;

3) «Офисные приложения» — пакет программ LibreOffice и дополнительные средства работы с текстом, средства печати и сканирования. По умолчанию флаг установлен;

4) «Средства работы с графикой» — графические редакторы для работы с векторной и растровой графикой. По умолчанию флаг установлен;

5) «Средства мультимедиа» — программы для воспроизведения аудио и видео файлов. По умолчанию флаг установлен;

6) «Средства виртуализации» — средства создания среды виртуализации и базовые средства управления виртуальными машинами. По умолчанию флаг не установлен;

7) «Игры» — набор игр. По умолчанию флаг не установлен;

8) «Консольные утилиты» — программы с текстовым интерфейсом. По умолчанию флаг установлен;

9) «Средства фильтрации сетевых пакетов ufw» — межсетевой экран ufw c настроенными профилями. По умолчанию флаг установлен;

10) «Расширенные средства работы с сенсорным экраном» — специальная оболочка и дополнительные приложения для работы с сенсорным экраном. По умолчанию флаг не установлен;

11) «Средства удаленного подключения SSH» — средства удаленного подключения к компьютеру по SSH, сервер OpenSSH. По умолчанию флаг не установлен.

Следует отметить необходимые наборы ПО. Требуемые пакеты для выбранных наборов ПО будут установлены автоматически.

## <span id="page-26-0"></span>**4.4.2. Выбор ядра**

При установке ОС будет установлено основное ядро Linux (generic), которое предназначено для эксплуатации в защищенных системах и реализует функциональные возможности по защите информации.

В программе установки возможно выбрать версию устанавливаемого ядра generic из выпадающего списка «Ядро Linux». Информация о выбранном ядре будет отображена в разделе «Сводка» (см. [4.8\)](#page-48-0).

В ядре generic реализованы функциональные возможности ядра, повышающие общую безопасность системы, в том числе очистка остаточной информации в ядерном стеке (STACKLEAK), безопасное выделение областей оперативной памяти, ограничение прав доступа к страницам памяти.

Также в состав ОС входит ядро debug, которое может быть установлена после установки ОС из метапакетов командой:

```
apt install linux-image-<версия_ядра>-debug
```
В ядре debug реализованы специальные функциональные возможности среды разработки, такие как поддержка DebugFS, отслеживание отладочной информации в журнале ядра (TRACING).

# PYCE.10015-01 95 01-2

#### <span id="page-27-0"></span>4.4.3. Выбор дополнительных пакетов для установки

В программе установки доступен выбор дополнительных пакетов для установки в ОС. Для этого необходимо:

1) нажать на ссылку «Установить дополнительные пакеты»;

2) в открывшемся окне «Добавьте пакеты» ввести имена пакетов, входящих в локальный, пользовательский или в дополнительные источники. Описание настройки источников приведено в 4.6 и 4.7. Имена пакетов необходимо указывать через пробел. Если пакет отсутствует в источниках, то имя такого пакета будет выделено и будет отображено сообщение о недоступности этого пакета;

3) нажать [Да].

В программе установки в разделе «Сводка» выбранные пакеты будут отображены по ссылке «Все компоненты для установки» в разделе «Дополнительные пакеты».

## <span id="page-27-1"></span>4.4.4. Дополнительные настройки

В секции «Дополнительные настройки» приведены доступные функции безопасности ОС, а также функции автоматической настройки сети и выбора времени в качестве системного (см. рис. 6).

Список доступных функций безопасности зависит от выбранного уровня защищенности. На рис. 6 приведены функции безопасности ОС для максимального уровня защищенности («Смоленск»).

На каждом уровне защищенности доступны функции безопасности предыдущего уровня защищенности.

Следует отметить функции безопасности ОС, которые будут автоматически включены в устанавливаемой ОС.

ВНИМАНИЕ! Функции безопасности, недоступные на выбранном уровне защищенности, не могут быть включены при установке или в процессе функционирования ОС.

Функции безопасности базового уровня защищенности («Орел»):

1) «Запрет вывода меню загрузчика» — при выборе данного пункта не будет отображаться меню загрузчика GRUB2. Загрузка ядра ОС будет выполняться в соответствии со значением по умолчанию. По умолчанию пункт не выбран;

2) «Запрет трассировки ptrace» — при выборе данного пункта будет отключена возможность трассировки и отладки выполнения программного кода. По умолчанию пункт выбран;

3) «Запрос пароля для команды sudo» — при выборе данного пункта будет включено требование ввода пароля при использовании механизма sudo. По умолчанию пункт выбран;

4) «Запрет установки бита исполнения» — при выборе данного пункта будет включен режим запрета установки бита исполнения, обеспечивающий предотвращение несанкционированного создания пользователями исполняемых сценариев для командной оболочки. По умолчанию пункт не выбран;

5) «Запрет исполнения скриптов пользователя» — при выборе данного пункта будет заблокировано интерактивное использование пользователем интерпретаторов. По умолчанию пункт не выбран;

6) «Запрет исполнения макросов пользователя» — при выборе данного пункта будет заблокировано исполнение макросов в стандартных приложениях. По умолчанию пункт не выбран;

7) «Запрет консоли» — при выборе данного пункта пользователям будут заблокированы консольный вход в систему и запуск консоли из графической сессии пользователя. По умолчанию пункт не выбран;

8) «Системные ограничения ulimits» — при выборе данного пункта будут включены системные ограничения, установленные в файле /etc/security/limits.conf. По умолчанию пункт не выбран;

9) «Запрет автонастройки сети» — при выборе данного пункта будет отключена автоматическая настройка сети в процессе установки ОС, сеть необходимо будет настроить вручную. По умолчанию пункт не выбран;

10) «Местное время для системных часов» — при выборе данного пункта системные часы будут установлены на местное время. Рекомендуется включить при совместной работе на компьютере с операционными системами семейства Windows. По умолчанию пункт не выбран.

Для усиленного уровня защищенности («Воронеж») доступны все функции безопасности базового уровня защищенности («Орел»), а также следующие:

1) «Мандатный контроль целостности» — при выборе данного пункта будет включен мандатный контроль целостности. По умолчанию пункт выбран;

2) «Замкнутая программная среда» — при выборе данного пункта будет включен механизм, обеспечивающий проверку неизменности и подлинности загружаемых исполняемых файлов и разделяемых библиотек. По умолчанию пункт не выбран;

3) «Очистка освобождаемой внешней памяти» — при выборе данного пункта будет включен режим очистки блоков файловой системы непосредственно при их освобождении, а также режим очистки разделов страничного обмена (в т.ч. для защищенной СУБД). По умолчанию пункт не выбран.

Для максимального уровня защищенности («Смоленск») доступны все функции безопасности усиленного уровня защищенности («Воронеж»), а также функция «Мандатное управление доступом» — при выборе данного пункта будет включено мандатное управление доступом (в т.ч. для защищенной СУБД). По умолчанию пункт выбран.

Соответствие уровней защищенности и доступных функций безопасности приведено в таблице [1.](#page-29-2) Остальные функции безопасности доступны на всех уровнях защищенности (маркировка документов функционирует при включенном мандатном управлении доступом, соответственно, доступна только на максимальном уровне защищенности).

Таблица 1

<span id="page-29-2"></span>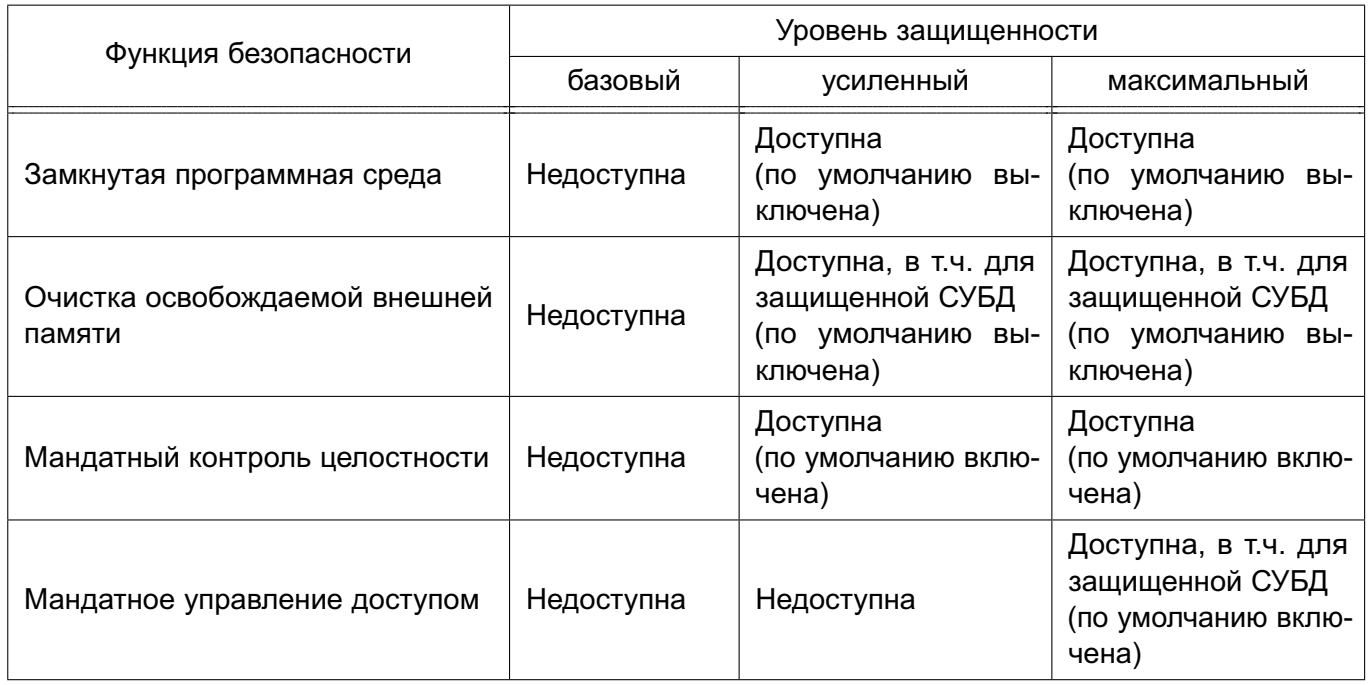

Описание функций безопасности ОС и порядок их использования приведены в документах РУСБ.10015-01 97 01-1 «Операционная система специального назначения «Astra Linux Special Edition». Руководство по КСЗ. Часть 1» и РУСБ.10015-01 97 01-3 «Операционная система специального назначения «Astra Linux Special Edition». Руководство по КСЗ. Часть 3. Защищенная СУБД». Описание настройки системных часов приведено в РУСБ.10015-01 95 01-1.

#### <span id="page-29-1"></span><span id="page-29-0"></span>**4.4.5. Разметка диска**

#### **4.4.5.1. Профили разметки**

Инструменты разметки позволяют:

- 1) выбрать профиль (шаблон) разметки диска;
- 2) выбрать устройство (далее диск) для разметки;
- 3) настроить разметку выбранного диска.

Диск (раздел) для выполнения разметки необходимо выбрать в выпадающем списке «Раздел для установки системы».

Для выполнения разметки необходимо в выпадающем списке «Профиль разметки диска» выбрать подходящий профиль:

1) «Использовать все пространство на диске» — шаблон разметки для маленьких дисков (до 40 ГБ). Не предусмотрено резервирование свободного дискового пространства для создания снимков состояния системы или обновления. Доступно редактирование схемы разметки (см. [4.4.5.2\)](#page-30-0);

2) «Использовать EXT4 с LVM и отдельным разделом /home» — шаблон разметки, предусматривающий резервирование свободного дискового пространства для создания снимков состояния системы или обновления. Доступно редактирование схемы разметки (см. [4.4.5.2\)](#page-30-0);

3) «Ручная разметка» — выполнение разметки вручную. Пример ручной разметки дискового пространства с рекомендованной конфигурацией приведен в [4.4.5.3.](#page-31-0)

#### <span id="page-30-0"></span>**4.4.5.2. Редактирование разметки**

При выборе профиля с шаблоном разметки возможно вносить изменения в запланированную схему разметки.

Для редактирования схемы разметки диска необходимо нажать «Открыть программу разметки диска», будет открыто окно «Настройки конфигурации разметки диска».

В окне «Настройки конфигурации разметки диска» доступны следующие действия:

- 1) выбор типа таблицы разделов GPT или MBR (msdos);
- 2) изменение файловой системы разделов;
- 3) установка или изменение метки разделов;
- 4) установка или изменение точки монтирования разделов;
- 5) удаление разделов;
- 6) создание новых разделов в освободившемся после удаления разделов пространстве. Описание действий по созданию новых разделов см. [4.4.5.3.](#page-31-0)

В обоих профилях с шаблонами разметки («Использовать все пространство на диске» и «Использовать EXT4 с LVM и отдельным разделом /home») также доступно изменение области подкачки.

Область подкачки может быть выделена в качестве файла или раздела (значения «файл» и «раздел» в выпадающем списке «Виртуальная память»). Если выбрать «раздел», то раздел подкачки будет создан автоматически. При этом выбрать «раздел» в выпадающем списке «Виртуальная память» возможно только до внесения вручную изменений в разметку. Создание раздела подкачки вручную в свободном дисковом пространстве доступно всегда.

Если в выпадающем списке «Виртуальная память» выбрано использование файла подкачки, то можно вручную добавить раздел подкачки и таким образом использовать две области подкачки.

Порядок настройки области подкачки приведен в [4.4.5.3.](#page-31-0)

Для профиля «Использовать EXT4 с LVM и отдельным разделом /home» также доступно исключение/включение зарезервированного свободного дискового пространства (по умолчанию при выборе профиля включено). При исключении зарезервированного свободного дискового пространства будет увеличен размер раздела /home или увеличено свободное пространство, если /home удален.

**ВНИМАНИЕ!** Размер резервируемого пространства определяется программой установки в зависимости от общего размера дискового пространства. Поэтому при выборе данного шаблона на компьютерах с небольшим дисковым пространством необходимо убедиться в том, что в программе разметки размер домашнего раздела достаточен для работы. Если размер недостаточен, то следует отключить резервирование свободного дискового пространства.

Для включения/исключения резервирования свободного дискового пространства следует:

- 1) нажать на ссылку «Открыть программу разметки диска»;
- 2) в открывшемся окне на боковой панели «Диски» выбрать имя группы томов LVM;

3) установить/снять флаг «Зарезервировать место для обновления». При установке флага «Зарезервировать место для обновления» область дискового пространства будет зарезервирована за счет раздела /home. При снятии флага «Зарезервировать место для обновления» зарезервированная область будет исключена и размер раздела /home будет увеличен;

4) закрыть окно программы разметки.

## <span id="page-31-0"></span>**4.4.5.3. Пример разметки вручную**

В примере используется компьютер с поддержкой UEFI, оперативной памятью 15 ГБ и одним жестким диском объемом 1000,2 ГБ (или 931,5 ГиБ) без ранее установленной операционной системы.

Разметка диска выполняется на основе рекомендованной разметки для осуществления в дальнейшем миграции с установленной ОС на следующее очередное обновление (см. раздел [7\)](#page-52-0).

Подготовку свободного места на диске рекомендуется производить заранее с помощью специальных программ для разметки диска. При необходимости программа установки также позволяет выделить свободное дисковое пространство.

Для выполнения ручной разметки следует в разделе «Компоненты установки» (см. рис. [6\)](#page-25-1):

1) в выпадающем списке «Профиль разметки диска» выбрать «Ручная разметка»;

2) в выпадающем списке «Раздел для установки системы» выбрать диск для разметки;

3) нажать «Открыть программу разметки диска», будет открыто окно «Настройки конфигурации разметки диска» (см. рис. [7\)](#page-32-0).

<span id="page-32-0"></span>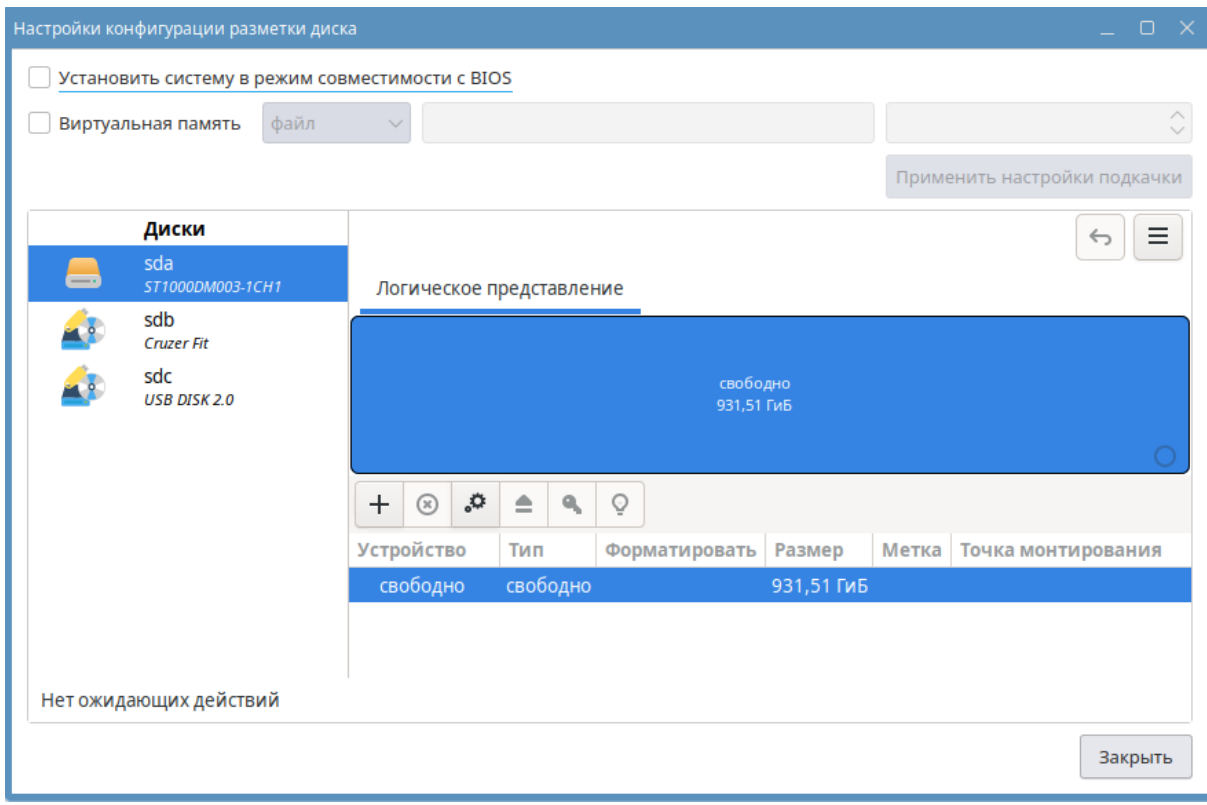

Рис. 7

Для выполнения разметки на компьютере с UEFI должен быть снят флаг «Установить систему в режим совместимости с BIOS» (см. рис. [7\)](#page-32-0).

#### **Создание таблицы разделов**

**ВНИМАНИЕ!** В случае если диск содержит данные и его нельзя отформатировать, то создавать таблицу разделов нельзя. После выделения свободного дискового пространства следует приступить к созданию необходимых для ОС разделов.

Если диск пустой или может быть отформатирован, то необходимо создать на нем таблицу разделов. Для этого:

1) нажать **[Изменить выбранное устройство]** (см. рис. [8\)](#page-33-0);

32 РУСБ.10015-01 95 01-2

<span id="page-33-0"></span>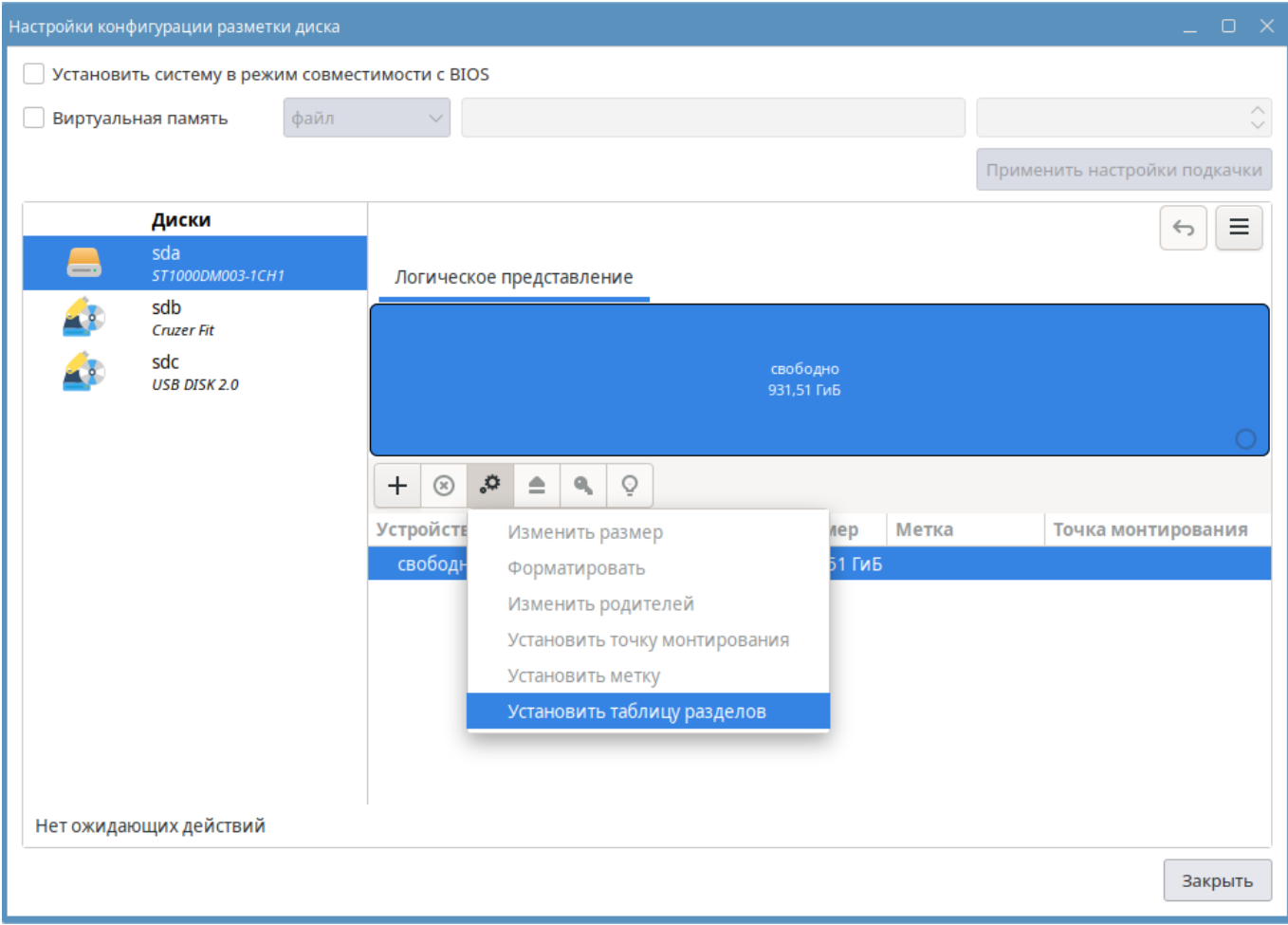

Рис. 8

2) в раскрывшемся меню выбрать «Установить таблицу разделов»;

<span id="page-33-1"></span>3) в открывшемся окне создания таблицы разделов выбрать тип таблицы (GPT или msdos) и нажать **[OK]** (см. рис. [9\)](#page-33-1).

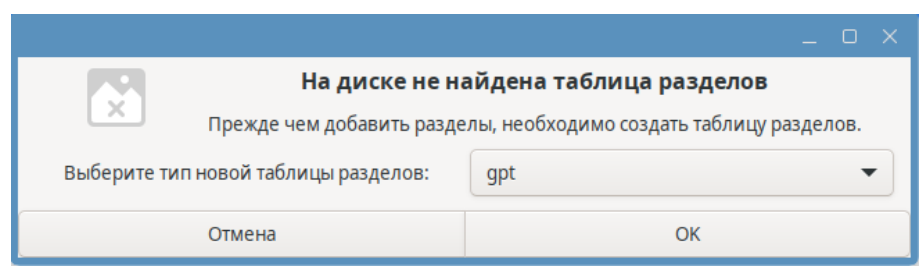

Рис. 9

Таблица разделов msdos поддерживается на всех компьютерах. Но в таблице разделов типа msdos может быть не более четырех первичных разделов. В примере описывается разметка с таблицей разделов GPT.

## **Создание раздела EFI**

Для создания системного раздела EFI /boot/efi требуется:

1) на панели логического представления диска нажать на свободное пространство;

- 2) нажать **[+]** будет открыто окно с настройками создания раздела;
- 3) в открывшемся окне создания раздела выполнить следующие действия:
	- а) установить размер нового раздела:
		- в выпадающем списке выбрать единицу измерения, например «MiB»;
		- в поле ввода «Размер» ввести размер, например «600»;
	- б) в выпадающем списке «Файловая система» выбрать «Cистемный раздел EFI»;
	- в) опционально заполнить поле «Метка», например ввести «efi»;
	- г) в поле «Точка монтирования» ввести «/boot/efi»;
- 4) нажать **[OK]** (см. рис. [10\)](#page-34-0).

<span id="page-34-0"></span>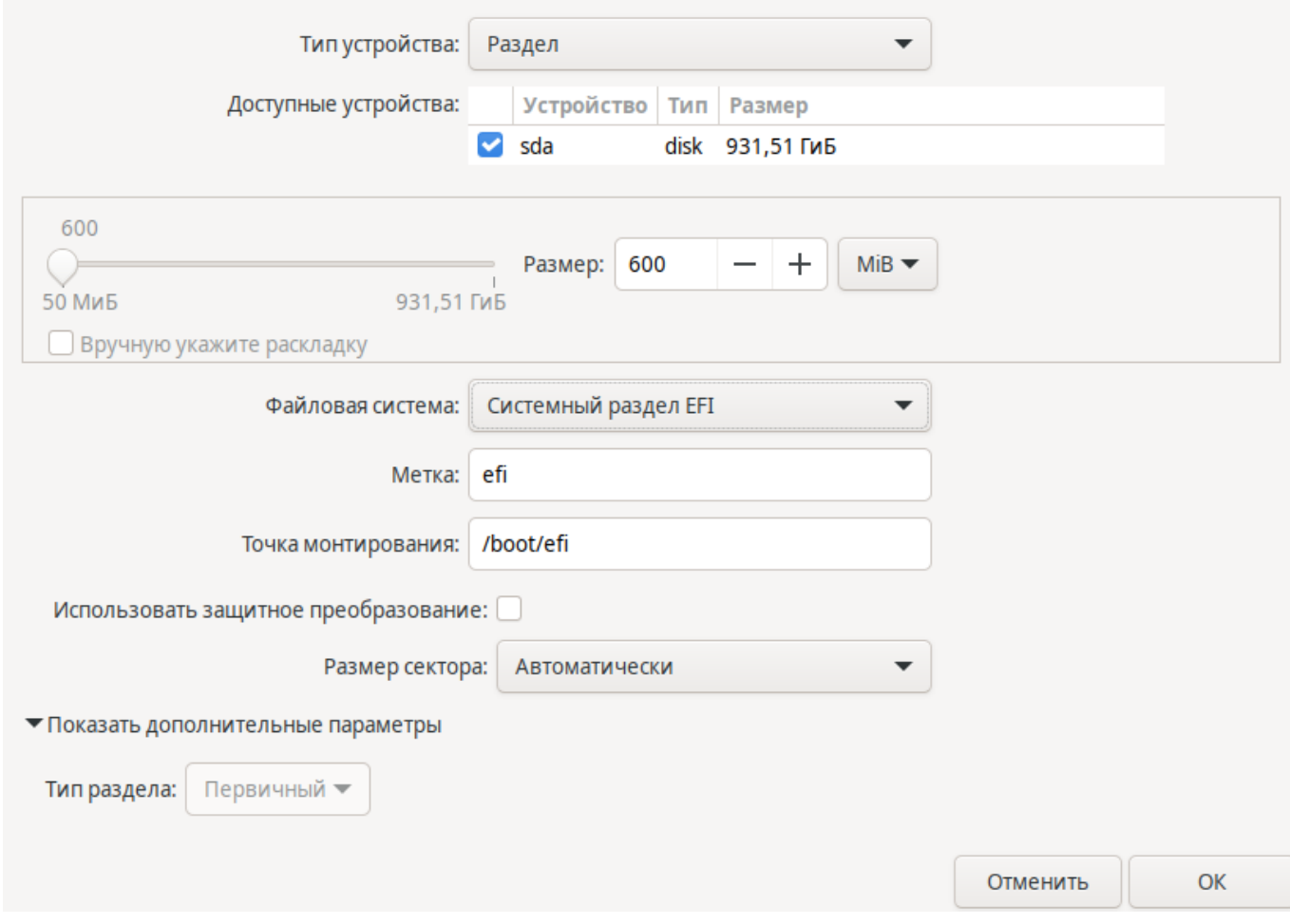

Рис. 10

#### **Создание загрузочного раздела**

Для создания загрузочного раздела /boot/ требуется:

- 1) на панели логического представления диска нажать на свободное пространство;
- 2) нажать **[+]** будет открыто окно с настройками создания раздела;
- 3) в открывшемся окне создания раздела выполнить следующие действия:
	- а) установить размер нового раздела:

#### PYCE.10015-01 95 01-2

- в выпадающем списке выбрать единицу измерения, например «MiB»;
- в поле ввода «Размер» ввести размер, например «1024»;
- б) в выпадающем списке «Файловая система» выбрать «ext2»:
- в) опционально заполнить поле «Метка», например ввести «boot»;
- г) в поле «Точка монтирования» ввести «/boot»;
- 4) нажать [ОК] (см. рис. 11).

<span id="page-35-0"></span>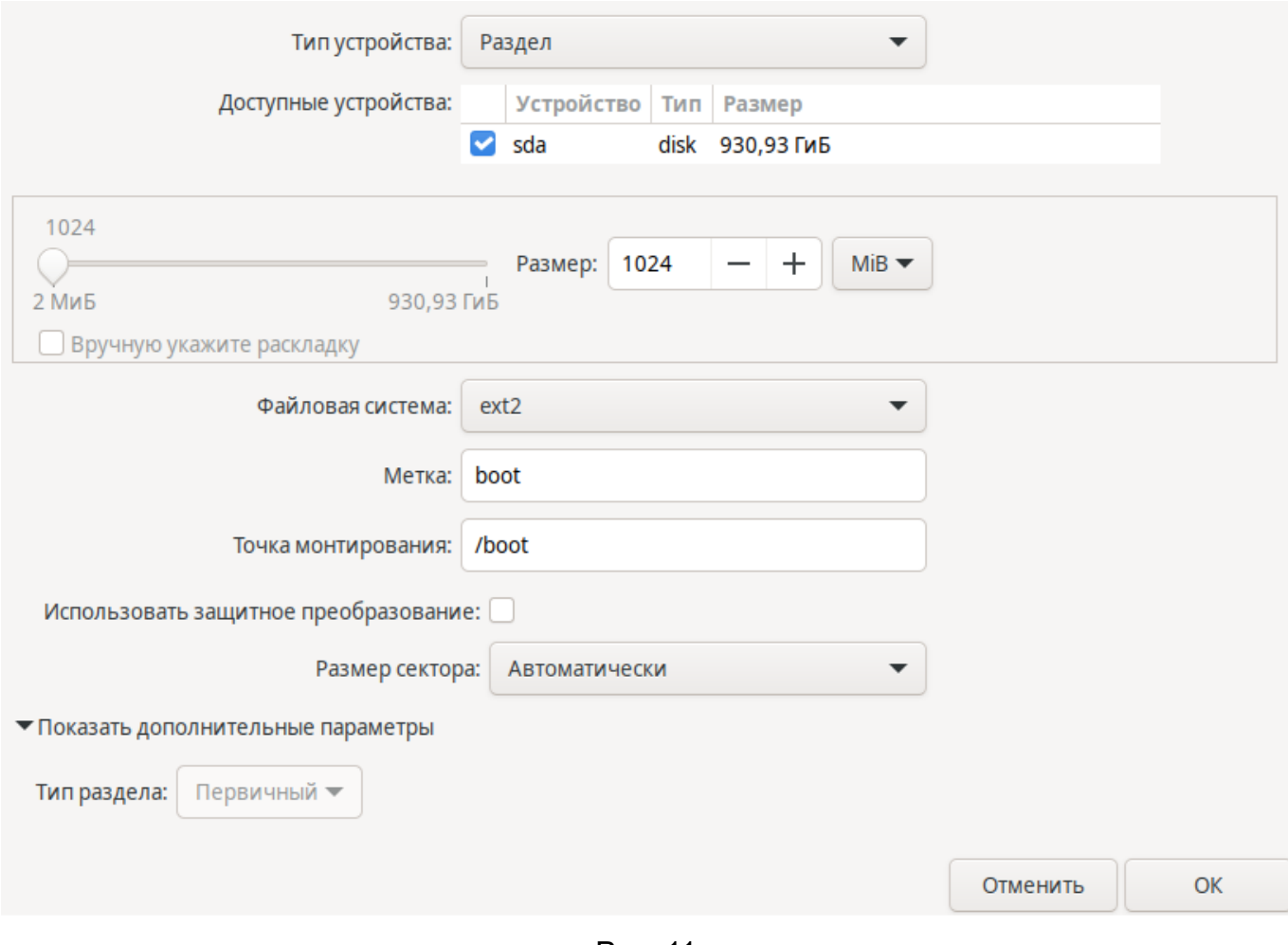

Рис. 11

#### Создание группы томов LVM

ВНИМАНИЕ! При создании раздела группы томов LVM рекомендуемой конфигурации (см. раздел 7) следует использовать все оставшееся свободное пространство диска либо задать необходимый размер области с учетом следующего:

1) корневой раздел - не менее 60 ГБ;

2) раздел / home и другие - размер с учетом предполагаемого сценария использования.

Свободное пространство размером не менее 60 ГБ для миграции на следующее очередное обновление может быть как внутри группы томов LVM, так и вне ее.
Для создания группы томов LVM требуется:

- 1) на панели логического представления диска нажать на свободное пространство;
- 2) нажать **[+]** будет открыто окно с настройками создания раздела;
- 3) в открывшемся окне создания раздела выполнить следующие действия:
	- а) в выпадающем списке «Тип устройства» выбрать «Группа томов LVM2»;
	- б) установить размер новой группы томов LVM:
		- на панели «Доступные устройства» выбрать нужный диск или несколько дисков, например, «sda»;
		- в выпадающем списке выбрать единицу измерения, например «GiB»;
		- в поле ввода «Размер» ввести размер, например «929,9»;
	- в) опционально заполнить поле «Имя», например ввести «astra\_lvm» (если данное поле оставить пустым, то созданной группе томов LVM будет присвоено имя по умолчанию);
- 4) нажать **[OK]** (см. рис. [12\)](#page-36-0).

<span id="page-36-0"></span>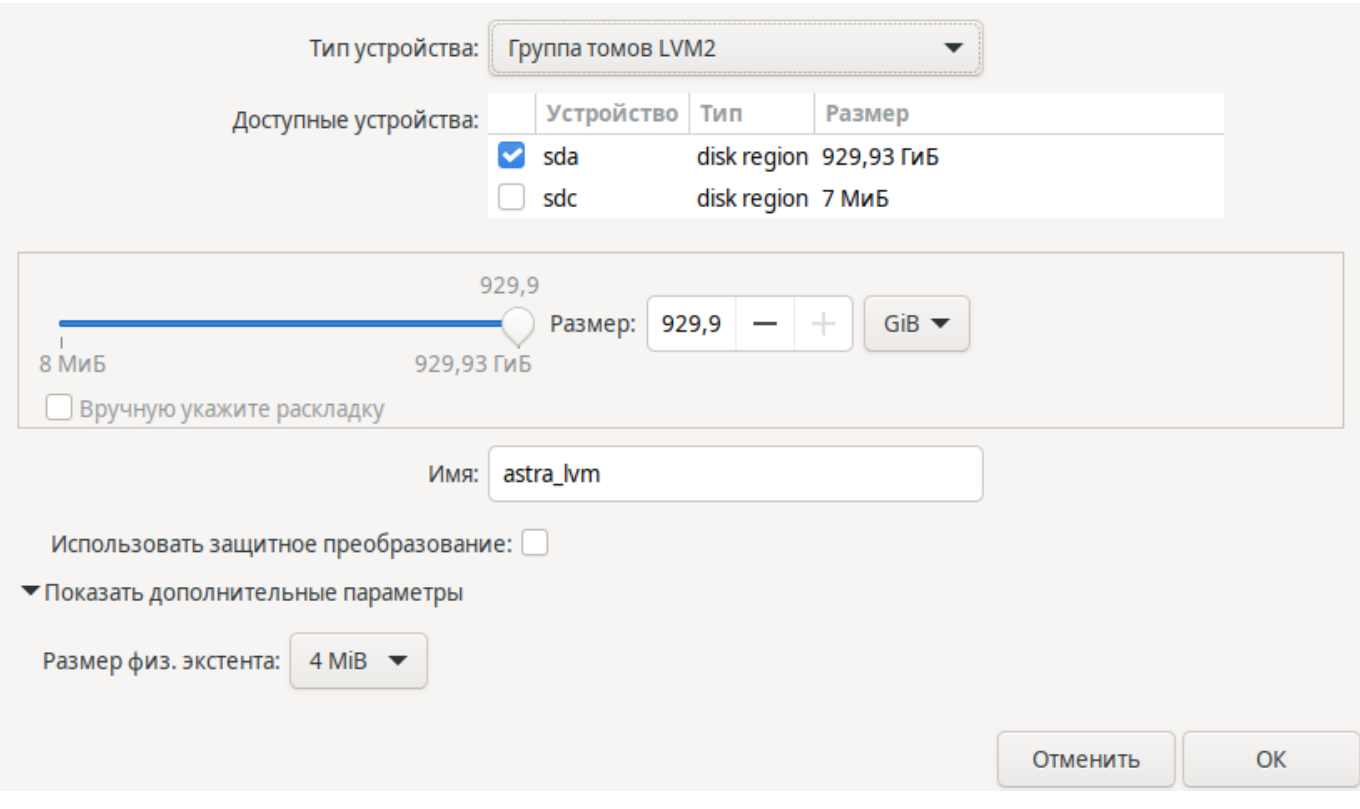

Рис. 12

Группа томов LVM с именем «astra\_lvm» будет добавлена в список дисков в окне «Настройки конфигурации разметки диска» (см. рис. [13\)](#page-37-0).

36 РУСБ.10015-01 95 01-2

<span id="page-37-0"></span>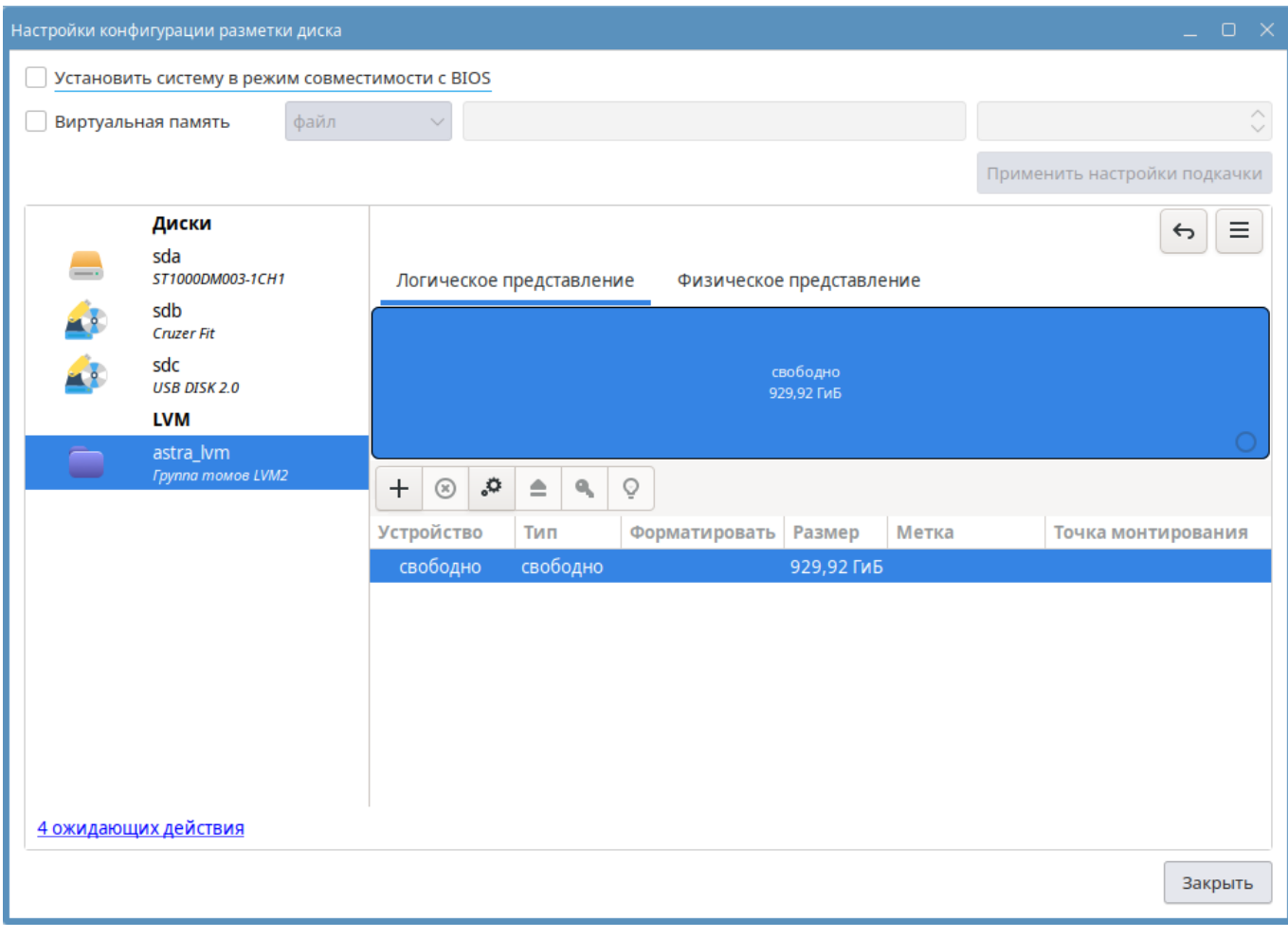

Рис. 13

### **Создание корневого раздела внутри LVM**

Создать корневой раздел («/») внутри группы томов LVM, для этого:

1) в окне «Настройки конфигурации разметки диска» на панели с перечнем дисков выбрать созданную группу томов LVM (см. рис. [13\)](#page-37-0);

- 2) нажать **[+]** будет открыто окно с настройками создания раздела;
- 3) в открывшемся окне создания раздела выполнить следующие действия:
	- а) установить размер нового раздела:
		- в выпадающем списке выбрать единицу измерения, например «GiB»;
		- в поле ввода «Размер» ввести размер, например «60»;
	- б) в выпадающем списке «Файловая система» выбрать «ext4»;
	- в) опционально заполнить поле «Метка», например ввести «system»;

г) опционально заполнить поле «Имя», например ввести «sys». Созданный корневой раздел будет называться astra\_lvm-sys (<имя\_группы\_LVM>-<имя\_раздела>). Если данное поле оставить пустым, то созданный корневой раздел будет иметь имя вида <имя\_группы\_LVM>-<номер>;

- д) в поле «Точка монтирования» ввести «/»;
- 4) нажать **[OK]** (см. рис. [14\)](#page-38-0).

<span id="page-38-0"></span>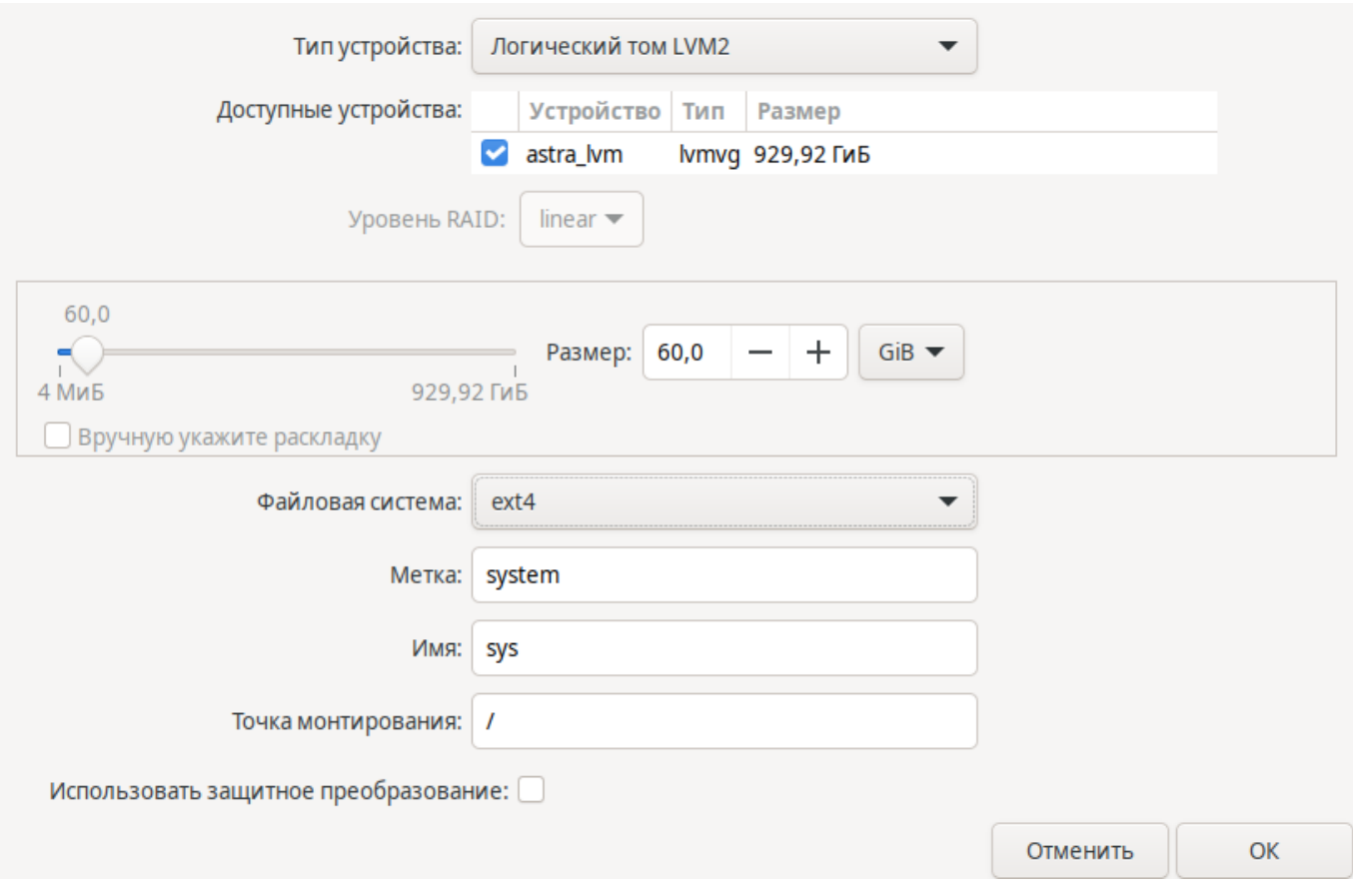

Рис. 14

#### **Создание домашнего раздела внутри LVM**

Создать домашний раздел /home внутри группы томов LVM, для этого:

1) в окне «Настройки конфигурации разметки диска» на боковой панели «Диски» в созданной группе томов LVM (см. рис. [13\)](#page-37-0) нажать на свободное пространство;

- 2) нажать **[+]** будет открыто окно с настройками создания раздела;
- 3) в открывшемся окне создания раздела выполнить следующие действия:
	- а) установить размер нового раздела:
		- в выпадающем списке выбрать единицу измерения, например «GiB»;
		- в поле ввода «Размер» ввести размер, например «100»;
	- б) в выпадающем списке «Файловая система» выбрать «ext4»;
	- в) опционально заполнить поле «Метка», например ввести «home»;

г) опционально заполнить поле «Имя», например ввести «home». Созданный раздел /home будет называться astra\_lvm-home (<имя\_группы\_LVM>-<имя\_раздела>). Если данное поле оставить пустым, то созданный раздел /home будет иметь имя вида <имя\_группы\_LVM>-<номер>; д) в поле «Точка монтирования» ввести «/home»;

<span id="page-39-0"></span>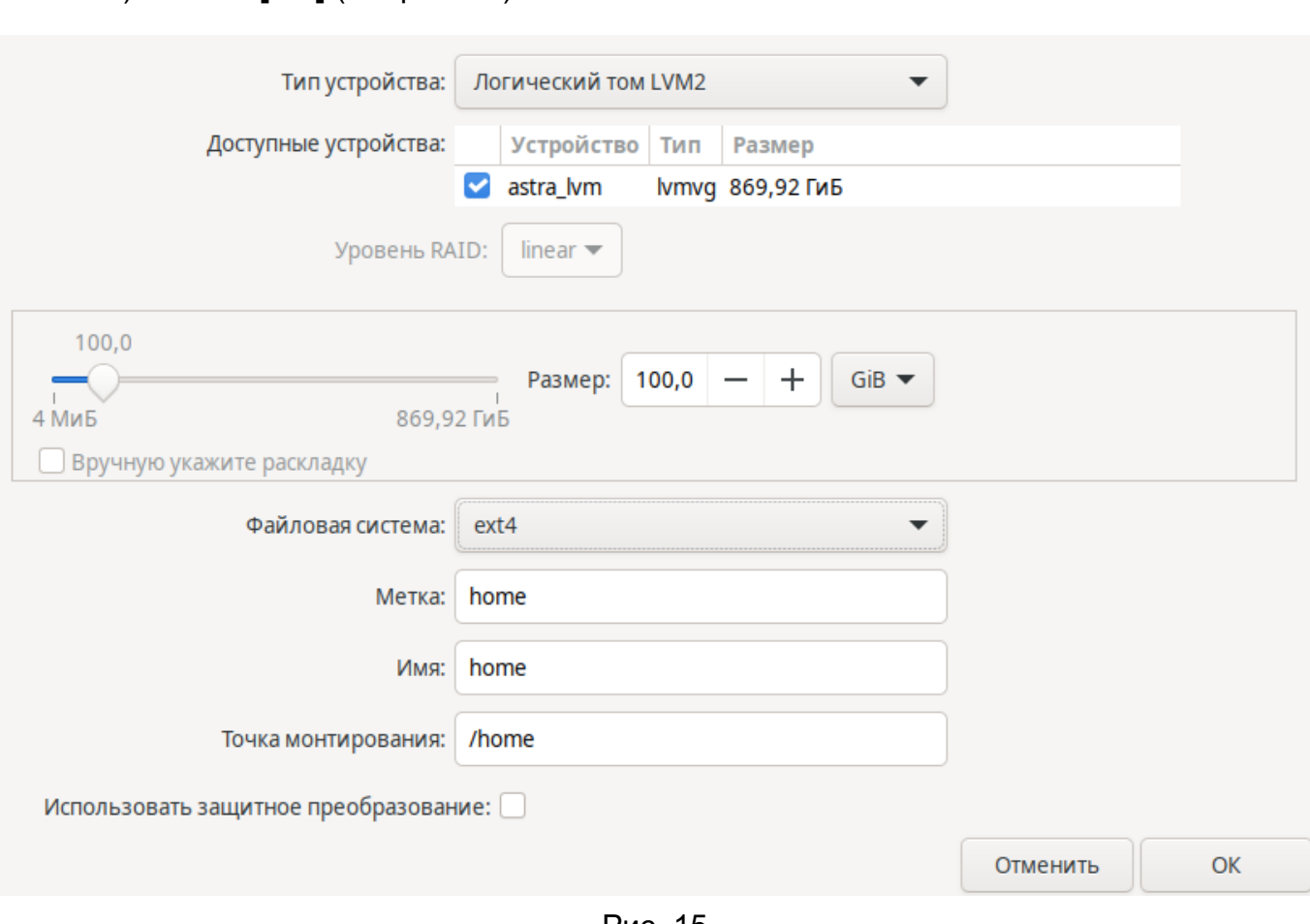

Рис. 15

### **Настройка области подкачки**

4) нажать **[OK]** (см. рис. [15\)](#page-39-0).

Для обеспечения возможности гибернации и повышения производительности при недостаточной оперативной памяти компьютера используется область подкачки.

Область подкачки может быть выделена в качестве файла и/или дискового раздела.

Рекомендуется вместо раздела подкачки использовать файл подкачки.

При объеме оперативной памяти больше 64 ГБ область подкачки не требуется. Если область подкачки не требуется, то снять флаг «Виртуальная память» и не создавать новый раздел подкачки.

Если выбрано использование файла подкачки, то необходимо:

1) выбрать дисковый раздел, на котором будет размещаться файл подкачки. Для размещения файла подкачки можно выбрать любой раздел, имеющий размер больше 1 ГБ и точку монтирования. Для выбора раздела на панели логического представления нажать на соответствующий раздел;

- 2) установить флаг «Виртуальная память»;
- 3) в поле ввода указать путь к каталогу файла подкачки (например, /swapfile);

4) при необходимости, скорректировать размер файла подкачки. Максимальный доступный размер файла подкачки зависит от размера раздела, на котором будет находиться файл подкачки, минимальный доступный размер — 1 ГБ;

## 5) нажать **[Применить настройки подкачки]**.

Если выбрано использование раздела подкачки, то в окне «Настройки конфигурации разметки диска» необходимо:

1) снять флаг «Виртуальная память»;

2) в окне «Настройки конфигурации разметки диска» на панели с перечнем дисков в созданной группе томов LVM нажать на свободное пространство;

- 3) нажать **[+]** будет открыто окно с настройками создания раздела;
- 4) в открывшемся окне создания раздела выполнить следующие действия:
	- а) установить размер нового раздела:
		- 1) в выпадающем списке выбрать единицу измерения, например «GiB»;
		- 2) в поле ввода «Размер» ввести число, например «1»;
	- б) в выпадающем списке «Файловая система» выбрать «swap»;
	- в) опционально заполнить поле «Метка», например ввести «swap»;
	- г) нажать **[OK]**.

Для устанавливаемой ОС возможно создать и раздел подкачки, и файл подкачки.

### **Завершение разметки**

Оставшееся пространство внутри LVM (не менее 60 ГБ) следует оставить свободным.

Все выполненные изменения разметки диска для любого профиля разметки программа установки сохраняет в очереди действий. Если был выбран один из профилей конфигурации разметки, то очередь действий будет сформирована автоматически.

При выполнении разметки последовательно будут выполняться действия из очереди. Для отмены последнего действия в очереди нажать кнопку отмены (см. [1] на рис. [16\)](#page-41-0). Для просмотра очереди действий нажать «N ожидающих действий» внизу окна разметки.

40 РУСБ.10015-01 95 01-2

<span id="page-41-0"></span>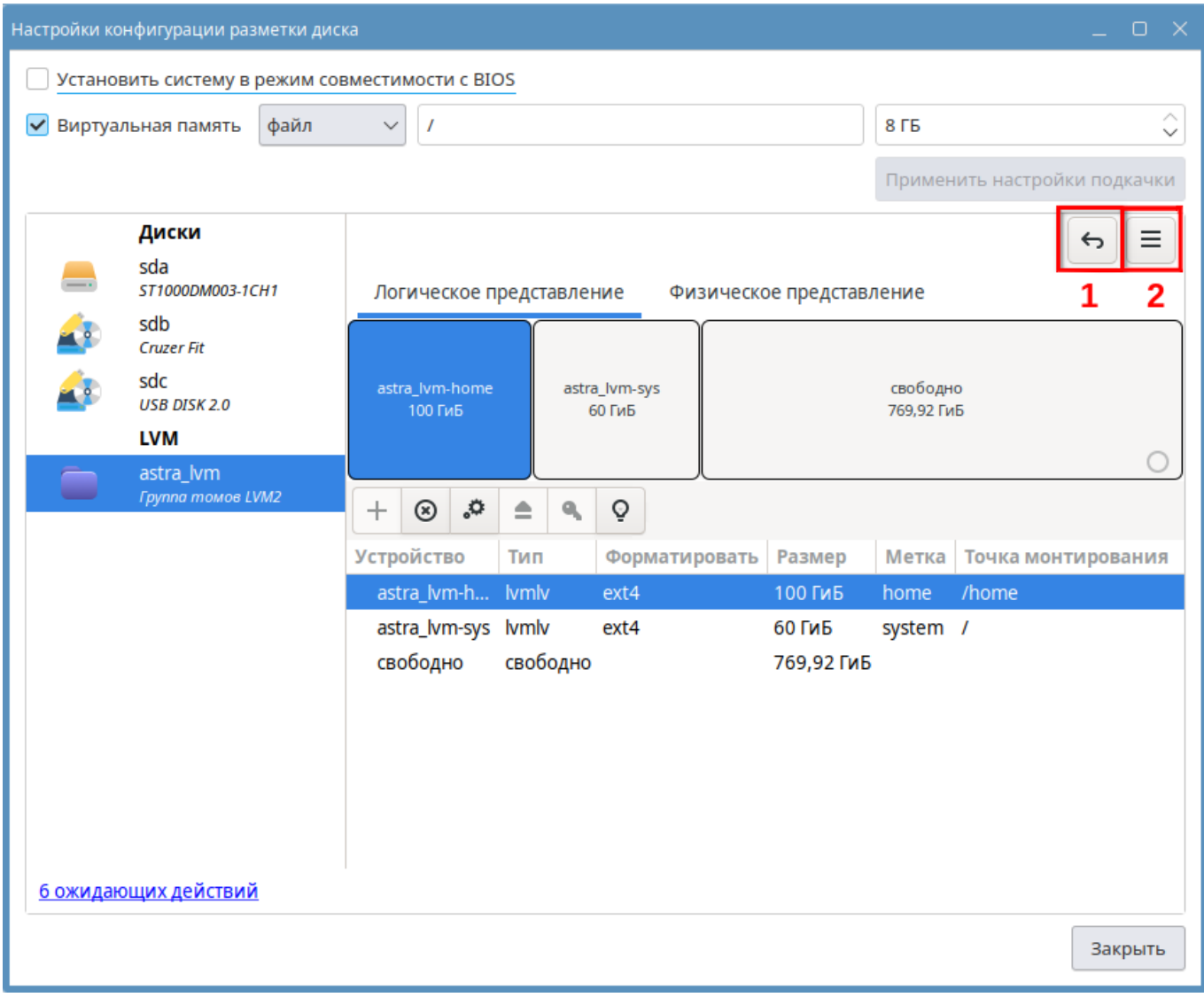

Рис. 16

Окончательный вариант рекомендованной конфигурация группы томов LVM приведен на рис. [16.](#page-41-0) Окончательный вариант рекомендованной конфигурации диска приведен на рис. [17.](#page-42-0)

<span id="page-42-0"></span>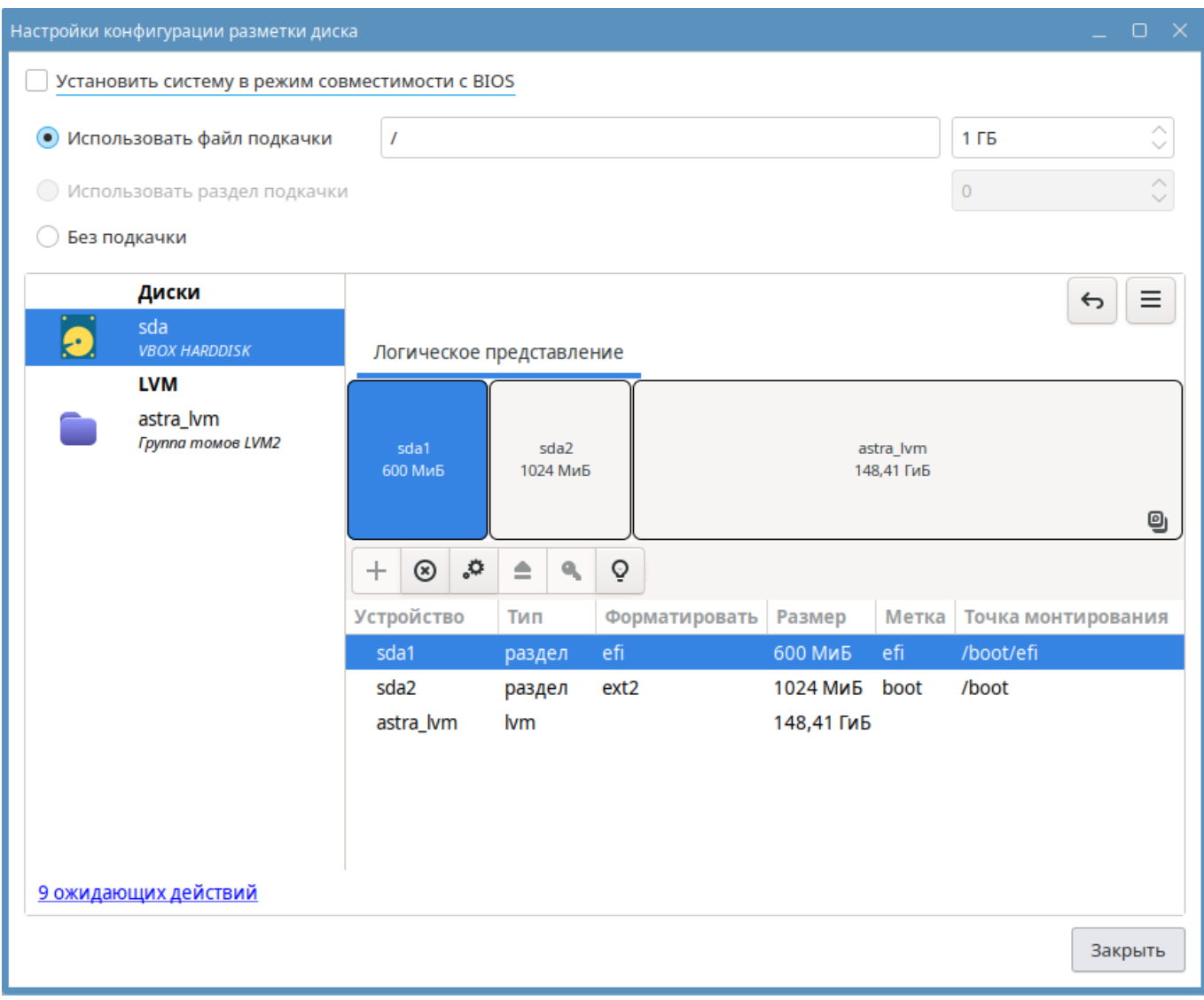

Рис. 17

Для завершения разметки диска применить выполненные изменения одним из способов:

1) до начала установки ОС:

- а) нажать кнопку выбора действий по разметке (см. [2] на рис. [16\)](#page-41-0);
- б) в открывшемся меню выбрать «Записать изменения на диск»;

в) в открывшемся окне с запросом подтверждения выполнения очереди действий нажать **[OK]**;

2) во время установки ОС — для этого необходимо закрыть окно разметки. Разметка будет выполнена при установке ОС программой (см. [4.9\)](#page-49-0).

В данном примере разметка будет выполнена при установке ОС — после выполнения действий по разметки нажать **[Закрыть]**.

41

### **4.5. Редактор пользователей**

В разделе «Пользователи» (см. рис. [18\)](#page-43-0) необходимо задать пароль для учетной записи администратора. Также возможно настроить учетную запись администратора и добавить учетные записи для других пользователей ОС.

<span id="page-43-0"></span>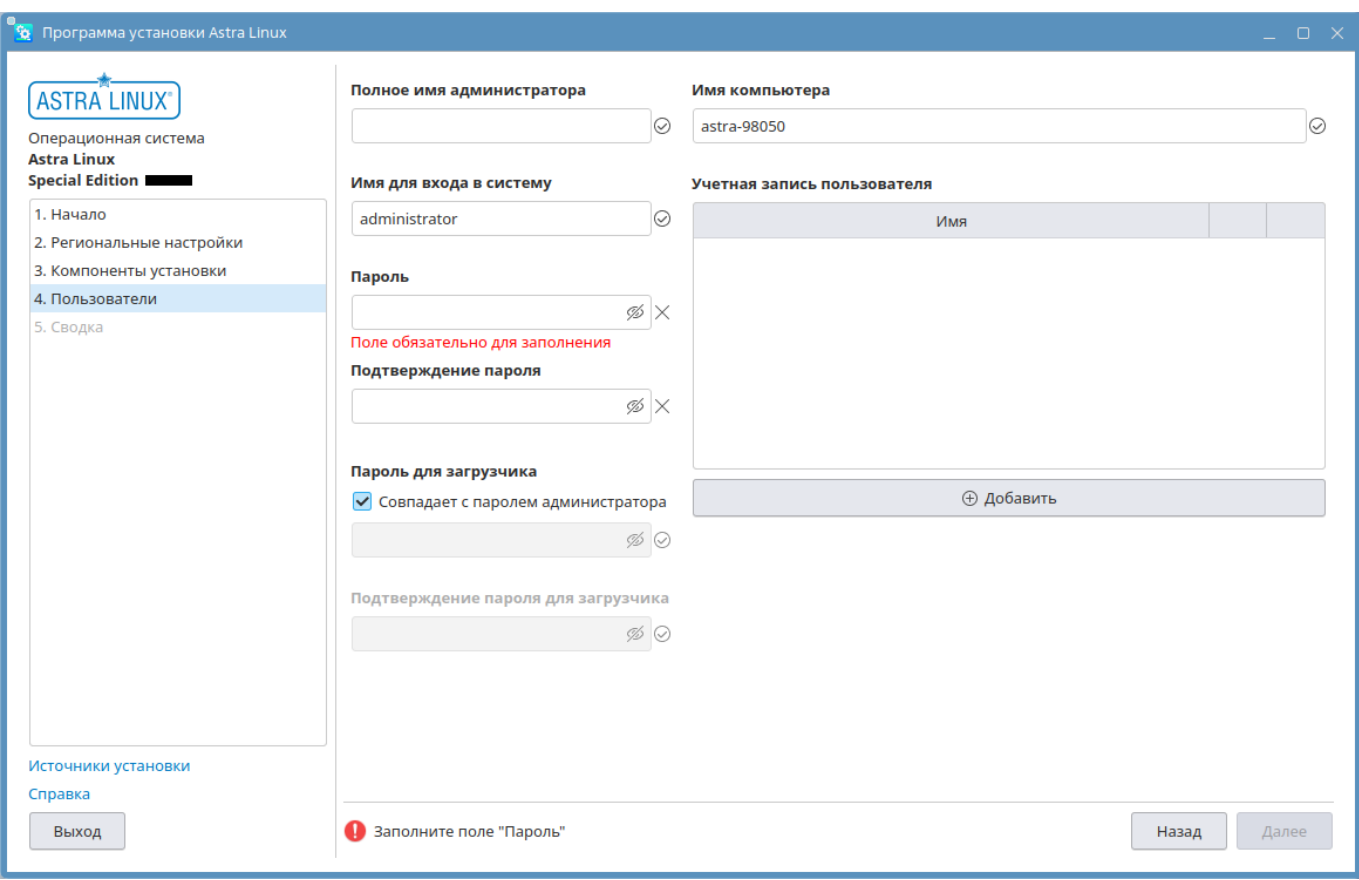

Рис. 18

После настройки учетных записей согласно [4.5.1](#page-43-1)[–4.5.4](#page-45-0) нажать **[Далее]** для перехода к разделу проверки параметров установки ОС (см. [4.8\)](#page-48-0).

Для перехода к предыдущим разделам программы установки нажать **[Назад]** или выбрать соответствующий раздел на панели навигации слева.

## <span id="page-43-1"></span>**4.5.1. Настройка учетной записи администратора**

Для настройки учетной записи администратора:

1) необходимо задать пароль — ввести его в полях «Пароль» и «Подтверждение пароля». Пароль должен содержать не меньше 8 символов. Рекомендуется использовать сложный пароль, содержащий символы хотя бы трех групп из следующих: буквы латинского алфавита в верхнем и нижнем регистре, цифры, знаки препинания, математические знаки и специальные символы;

2) возможно изменить имя учетной записи администратора — для этого отредактировать поле «Имя для входа в систему». Имя должно начинаться со строчной латинской буквы, за которой может следовать любая комбинация строчных латинских букв, цифр и знаков дефис. Имя должно содержать не менее одного символа и не более 32 символов. По умолчанию задано значение administrator;

3) возможно добавить имя администратора — ввести его в поле «Полное имя администратора». Имя может содержать буквы латинского и русского алфавита.

### **4.5.2. Настройка имени компьютера**

Имя компьютера может использоваться для идентификации компьютера в сети. По умолчанию компьютеру присваивается имя вида astra-<номер>.

Для изменения имени компьютера следует отредактировать поле «Имя компьютера». Имя компьютера может содержать цифры, строчные и прописные латинские буквы и знак дефиса. Имя компьютера не может начинаться или заканчиваться знаком дефиса. Имя компьютера должно содержать не менее одного символа и не более 63 символов.

### **4.5.3. Создание учетных записей**

Для создания новой учетной записи пользователя необходимо:

1) нажать кнопку **[Добавить]**. Будет открыто окно «Настройка учетной записи пользователя»;

2) заполнить обязательные поля (требования аналогичны требованиям для учетной записи администратора, см. [4.5.1\)](#page-43-1):

- а) «Имя для входа в систему»;
- б) «Пароль»;
- в) «Подтверждение пароля»;

3) при необходимости добавить имя пользователя — ввести его в поле «Полное имя пользователя»;

4) нажать кнопку **[Сохранить]**.

Окно «Настройка учетной записи пользователя» будет закрыто. В таблице «Учетная запись пользователя» отобразится строка созданной учетной записи.

Для редактирования созданной учетной записи пользователя необходимо:

1) в строке соответствующей учетной записи нажать кнопку редактирования. Будет открыто окно «Редактирование пользователя»;

- 2) отредактировать необходимые поля;
- 3) нажать кнопку **[Сохранить]**.

Для удаления учетной записи пользователя необходимо в строке соответствующей учетной записи нажать **[–]**.

### <span id="page-45-0"></span>**4.5.4. Пароль для загрузчика**

По умолчанию для загрузчика устанавливается пароль администратора.

Для установки другого пароля необходимо:

1) снять флаг «Совпадает с паролем администратора»;

2) в полях «Пароль загрузчика» и «Подтверждение пароля загрузчика» задать пароль для загрузчик (требования аналогичны требованиям для пароля учетной записи администратора, см. [4.5.1\)](#page-43-1).

#### **4.6. Настройка источников**

Настройка источников, из которых будет осуществляться установка ОС, доступна сразу после выбора уровня защищенности и принятия условий лицензионного соглашения.

Настроенные источники будут автоматически сохранены в файле /etc/apt/sources.list в установленной ОС и применены.

<span id="page-45-1"></span>Для настройки источников необходимо на боковой панели нажать «Источники установки». Будет открыто окно «Редактор источников» (см. рис. [19\)](#page-45-1).

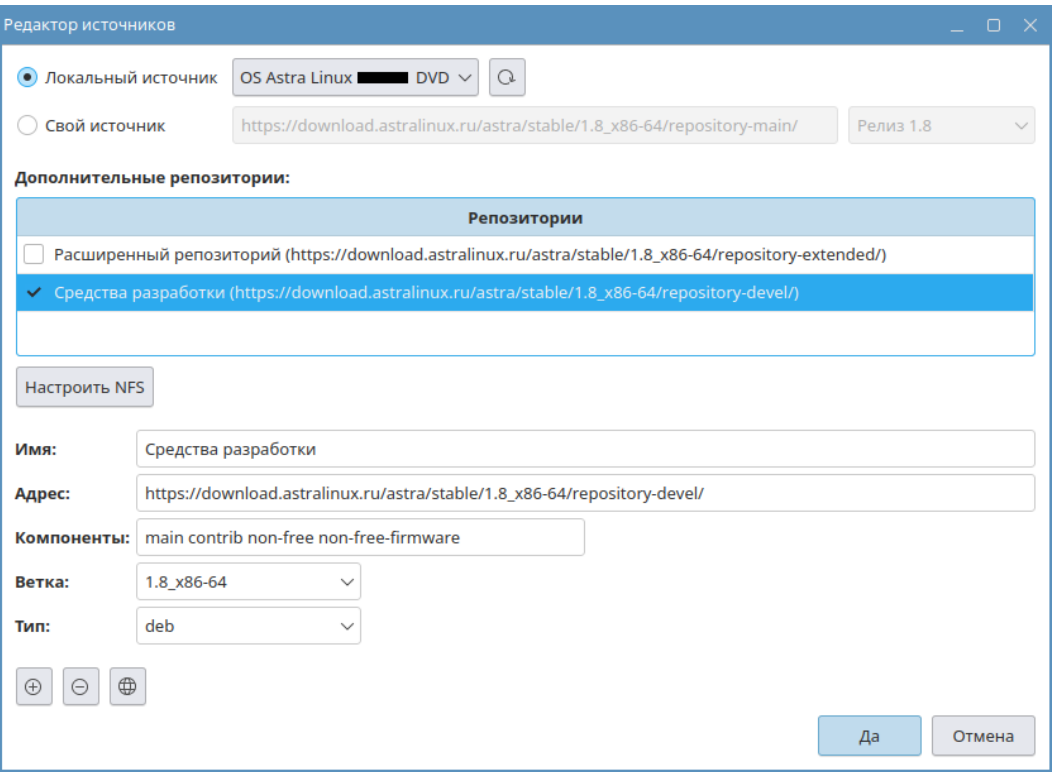

Рис. 19

В редакторе источников установки необходимо выбрать основной источник, опционально могут быть заданы дополнительные репозитории.

Основной источник выбирается с помощью переключателя. Для выбора доступно одно из значений:

- 1) «Локальный источник»;
- 2) «Свой источник».

Если выбран «Локальный источник», то активен выпадающий список примонтированных съемных носителей. В LiveCD съемный установочный носитель (как DVD, так и USB) по умолчанию монтируется в каталог / run/live/medium и выбран в качестве основного источника по умолчанию.

Для обновления списка съемных носителей нажать **[Обновить локальные источники]**.

Если выбран «Свой источник», то активно поле ввода и выпадающий список:

1) в поле ввода следует указать адрес репозитория. В качестве источника может использоваться локальный, FTP-, HTTP- или HTTPS-репозиторий. По умолчанию в поле указан каталог монтирования съемного установочного носителя /run/live/medium;

2) в выпадающем списке справа может быть выбрана ветка репозитория или введено ее имя.

Для добавления дополнительного репозитория необходимо:

1) нажать на кнопку **[+]** — в таблице «Репозитории» будет добавлена новая пустая строка и станут активны поля ввода и списки выбора;

2) в поле «Адрес» указать полный путь к репозиторию;

3) в выпадающих списках «Компоненты», «Ветка» и «Тип» выбрать или ввести необходимые значения;

4) при необходимости указать имя репозитория в поле «Имя».

Для удаления дополнительного репозитория необходимо выбрать его в таблице «Репозитории» и нажать **[–]**.

Для проверки доступности дополнительного репозитория необходимо в таблице «Репозитории» выбрать репозиторий и нажать кнопку **[Проверка источника в сети]**. Если выбранный репозиторий недоступен или присутствует ошибка в его адресе, то будет открыто окно с описанием ошибки. Строка с результатом проверки будет отображена в нижней части окна в виде:

## где <репозиторий> — имя или адрес выделенной строки репозитория;

<статус\_доступности> — available (репозиторий доступен, цвет сообщения зеленый) или unavailable (репозиторий недоступен, цвет сообщения красный).

Для того чтобы дополнительный репозиторий использовался, необходимо установить флаг в строке соответствующего репозитория. Все используемые источники установки будут отображены в разделе «Сводка» (см. [4.8\)](#page-48-0).

Для того чтобы дополнительный репозиторий не использовался, необходимо в таблице «Репозитории» снять флаг с соответствующего репозитория. Неиспользуемый репозиторий не будет отображаться в разделе «Сводка» (см. [4.8\)](#page-48-0), а в файле /etc/apt/sources.list будет добавлен закомментированной строкой.

## **4.7. Настройка доступа к NFS**

Программа установки позволяет настроить монтирование в устанавливаемой ОС и/или в LiveCD сетевой файловой системы NFS-сервера, а также использовать NFS-сервер в качестве основного или дополнительного источника.

Для настройки доступа к NFS-серверу необходимо в окне «Редактор источников» нажать **[Настроить NFS]** и в открывшемся окне «Настройка NFS» выполнить настройки:

1) в поле «Выбрать сервер» ввести IP-адрес NFS-сервера или выбрать из выпадающего списка (в списке отображаются доступные сервера в локальной сети, но не более 20 серверов). Для обновления списка серверов нажать кнопку **[Обновить список серверов]**;

2) для настройки монтирования в устанавливаемой ОС — отметить «Включить на этапе загрузки» (флаг не влияет на монтирование в LiveCD);

3) в поле «Полный путь к папке на сервере» ввести путь к каталогу на NFS-сервере;

4) в поле «Полный путь монтирования» ввести путь к каталогу монтирования в устанавливаемой ОС и/или в LiveCD (если каталог отсутствует, то он будет создан);

5) в поле «Опции монтирования» ввести параметры монтирования каталога NFSсервера либо оставить значение по умолчанию defaults (см. man fstab);

6) нажать **[Да]** — окно Настройка NFS будет закрыто.

В LiveCD каталог NFS-сервера будет примонтирован к указанному каталогу монтирования. Если был установлен флаг «Включить на этапе загрузки», то в устанавливаемой ОС в файле /etc/fstab будет добавлена строка для монтирования каталога NFS-сервера

Для того чтобы на устанавливаемой ОС использовать примонтированный каталог NFSсервера в качестве дополнительного источника в /etc/sources.list, необходимо в окне «Редактор источников»:

1) нажать на кнопку **[+]** — в таблице «Репозитории» будет добавлена новая пустая строка и станут активны поля ввода и списки выбора;

2) в поле «Адрес» указать полный путь к каталогу монтирования NFS-сервера (file:///<путь\_к\_каталогу\_монтирования>);

3) в выпадающих списках «Компоненты», «Ветка» и «Тип» выбрать или ввести вручную необходимые значения;

4) при необходимости указать имя репозитория в поле «Имя».

Для того чтобы на устанавливаемой ОС использовать примонтированный каталог NFSсервера в качестве основного источника в /etc/sources.list, необходимо в окне «Редактор источников»:

1) установить переключатель в положение «Свой источник»;

2) в поле ввода следует указать полный путь к каталогу монтирования NFS-сервера (file:///<путь\_к\_каталогу\_монтирования>);

3) в выпадающем списке выбрать необходимую ветку репозитория или ввести ее имя.

### <span id="page-48-0"></span>**4.8. Проверка и автоматическая перезагрузка компьютера**

В разделе «Сводка» отображаются выбранные параметры установки ОС для проверки (см. рис. [20\)](#page-48-1).

<span id="page-48-1"></span>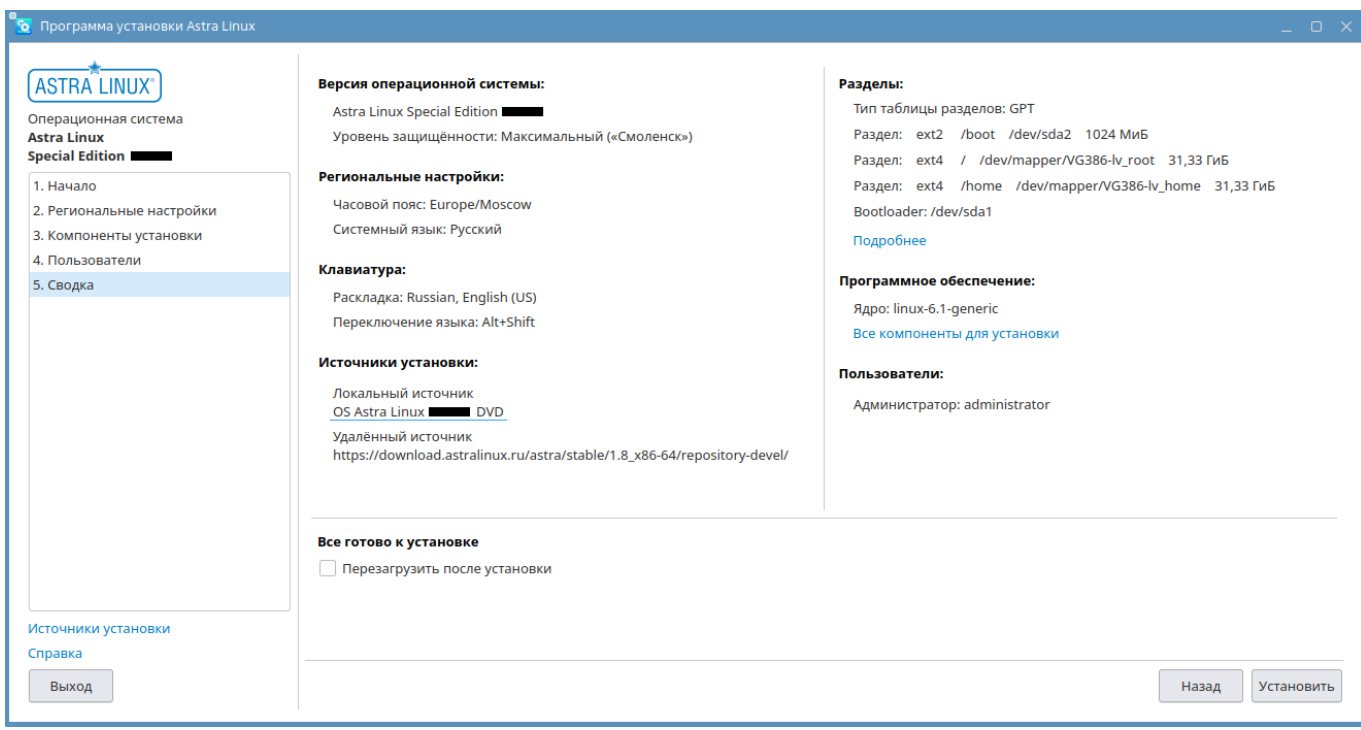

Для проверки разметки дискового пространства нажать на «Подробнее». Будет открыто окно «Информация о разделах» с перечнем действий с дисковыми разделами.

Для проверки выбранного к установке ПО нажать на «Все компоненты установки». Будет открыто окно «Компоненты для установки» с перечнями имен пакетов программ, разделенных на группы по назначению.

Параметры ОС доступны для изменения пока активна кнопка **[Назад]**.

Информация об измененных параметрах ОС обновляется в разделе «Сводка».

При установленном флаге «Перезагрузить после установки» перезагрузка компьютера после завершения установки ОС будет выполнена автоматически. По умолчанию флаг не установлен, но доступен для установки в любой момент при выполнении установки ОС.

После проверки параметров для выполнения установки ОС нажать **[Установить]** (см. [4.9\)](#page-49-0).

# <span id="page-49-0"></span>**4.9. Выполнение установки ОС**

Для выполнения установки ОС необходимо нажать на кнопку **[Установить]**. Будет открыто окно с запросом подтверждения установки. Для подтверждения и начала процесса установки нажать **[Да]**. При нажатии **[Нет]** произойдет возврат к разделу «Сводка».

После подтверждения начала установки будет открыто окно со шкалой прогресса установки ОС, флагом «После завершения установки перезагрузить компьютер» и кнопками **[Справка]** и **[Открыть журнал]**.

При нажатии на кнопку **[Открыть журнал]** будет открыта страница журнала установки с протоколом выполнения и сообщениями об ошибках.

После установки ОС протокол установки и сообщения об ошибках доступен в файле /var/log/astra-installer.log. Остальные сообщения об установке помещаются в каталог /var/log/astra-installer/ на установленной ОС.

Если установлен флаг «После завершения установки перезагрузить компьютер», то после успешного завершения установки ОС компьютер будет перезагружен автоматически.

Если флаг «После завершения установки перезагрузить компьютер» не был установлен, то после завершения установки ОС необходимо перезагрузить компьютер вручную, нажав кнопку **[Перезагрузить]**.

Для запуска установленной ОС в первый раз прервать первичную загрузку и в UEFI/BIOS выбрать загрузку с жесткого диска.

#### 5. КОНСОЛЬНАЯ УСТАНОВКА

Режим установки с текстовым интерфейсом, или консольный режим, отличается от режима установки с графическим интерфейсом на уровне оформления интерфейса программы установки.

В консольном режиме установки используются следующие клавиши клавиатуры и их сочетания:

1) <F1> - для просмотра справки по программе установки;

2) <F10> - для завершения работы программы установки;

3) <Пробел> - для просмотра выпадающего списка, выбора параметра, нажатия кнопки;

4) <Esc> - для закрытия выпадающего списка или окна;

5) < >, < > — для перемещения курсора между элементами интерфейса программы установки;

6) <Tab> - для перемещения курсора между элементами интерфейса по порядку;

7) <Ctrl+левый Alt+FN> (где <FN> - функциональная клавиша <F1> - <F6>) - для перехода на соответствующую консоль:

- a) tty1 для выполнения программы установки;
- б)  $ty2 ty7 \mu$ ля отладки.

Протокол установки И сообшения об ошибках файл записываются  $\mathbf{B}$ /var/log/astra-installer.log на установленной ОС. После установки ОС этот файл сохраняется. Остальные сообщения об установке помещаются в каталог /var/log/astra-installer/ на установленной ОС.

# **6. ВОССТАНОВЛЕНИЕ ОС**

Описание восстановления ОС приведено в документе РУСБ.10015-01 97 01-1.

### 7. МИГРАЦИЯ НА ОЧЕРЕДНОЕ ОБНОВЛЕНИЕ

Миграция на очередное обновление ОС (новая ОС) возможна с текущего очередного обновления 1.7 (старая ОС) с установленным оперативным обновлением бюллетень № 2023-1023SE17 и последующими. Если в текущем очередном обновлении ОС для файловой системы включен режим «только чтение» (overlay), то миграция невозмож- $HA.$ 

Миграция на новую ОС позволяет сохранить каталог /home, а также установленное прикладное ПО (см. 7.2).

#### 7.1. Условия для выполнения миграции

Миграция на новую ОС осуществляется с помощью инструмента astra-full-upgrade.

Настройка инструмента осуществляется редактированием конфигурационного файла /usr/lib/python3/dist-packages/astra upgrade/configs/upgrade.conf.yaml.

ВНИМАНИЕ! Для успешного выполнения миграции требуется наличие неразмеченного свободного непрерывного дискового пространства, рекомендуемый размер - не менее 60 ГБ. При загрузке в режиме BIOS может использоваться только пространство на основном диске. При загрузке в режиме ЕFI в случае отсутствия свободного места на основном диске может использоваться подключенный дополнительный диск.

Рекомендуемая конфигурация диска для успешной миграции:

- 1) таблица дисковых разделов в формате GPT;
- 2) раздел /boot объемом не менее 1 ГБ;
- 3) группа томов LVM с файловой системой ext4, включающая:
	- а) корневой раздел объемом не менее 60 ГБ;
	- $6)$  раздел /home;
	- в) прочие разделы, при необходимости, например / tmp, / var/tmp и др.

Неразмеченное пространство может располагаться как внутри группы томов LVM, так и за ее пределами. Если свободное пространство не входит в состав LVM, или LVM вообще не используется, то при миграции в свободном пространстве будет создана новая группа томов LVM.

При миграции на очередное обновление все имеющиеся дисковые разделы старой ОС, кроме /home, /boot и /swap, будут созданы заново в неразмеченном свободном пространстве. Если до миграции использовалось защитное преобразование дисковых разделов, то новые разделы будут заменены на непреобразованные. Разделы со старой ОС после миграции останутся на диске в неизменном виде и могут быть впоследствии использованы для отката

выполненной миграции или для размещения информации при миграции на следующее очередное обновление.

Синтаксис инструмента миграции:

astra-full-upgrade [параметр]

Описание параметров инструмента приведено в таблице 2.

#### <span id="page-53-0"></span>Таблица 2

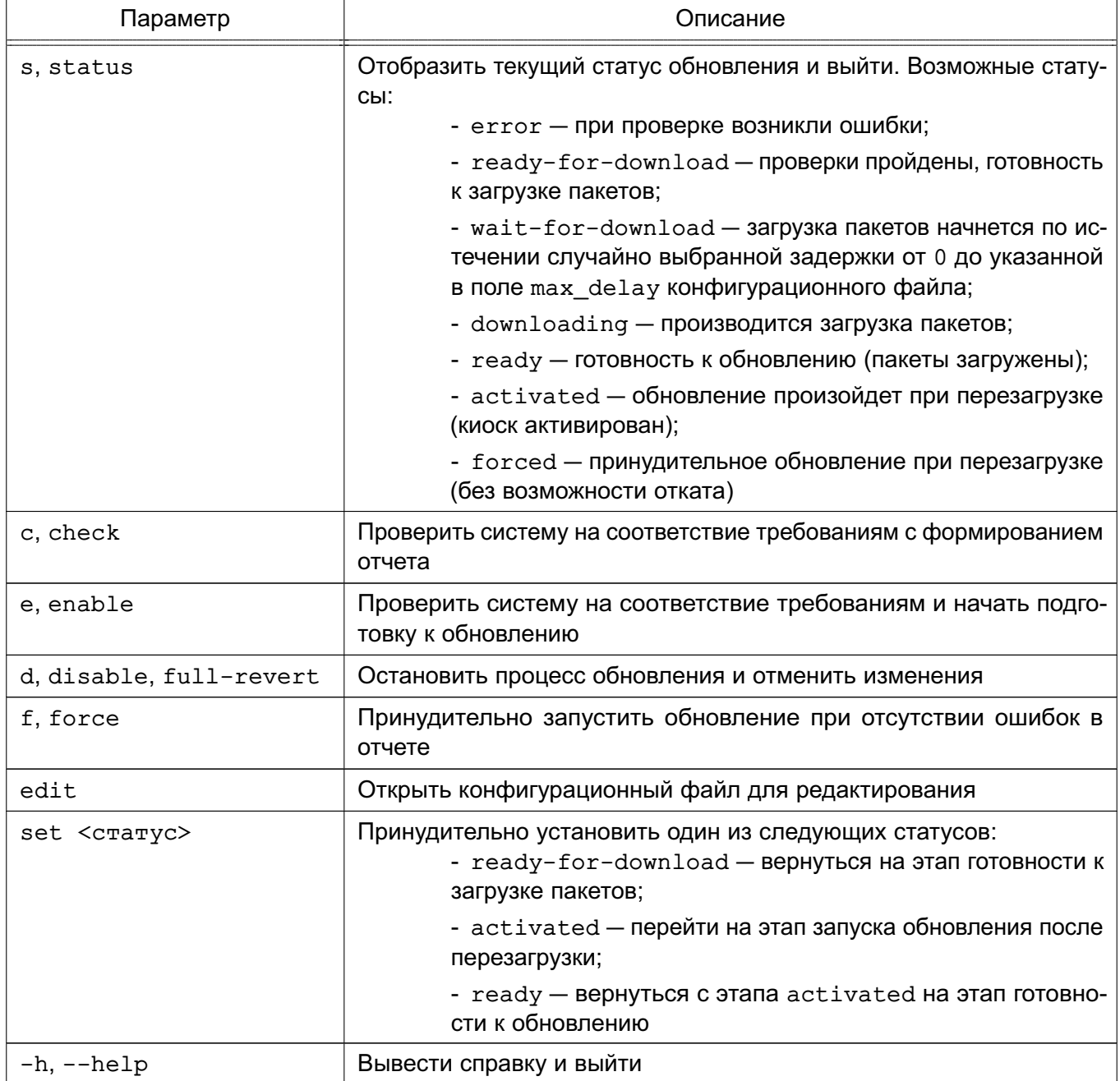

Для дополнительного управления процессом обновления в старой ОС могут быть добавлены переменные окружения, перечисленные в таблице 3.

# <span id="page-54-0"></span>Таблица 3

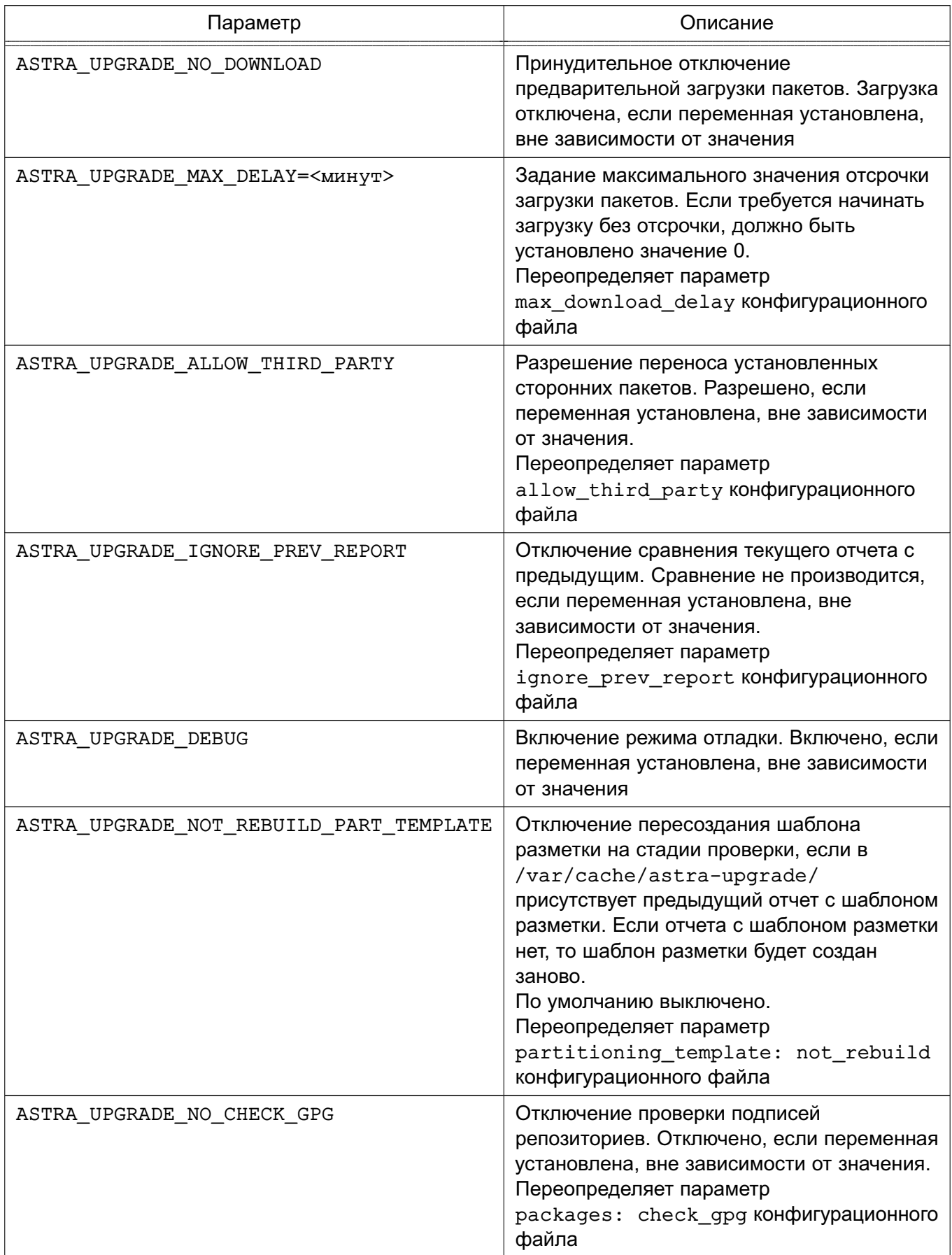

### <span id="page-55-0"></span>**7.2. Выполнение миграции**

Для выполнения миграции на очередное обновление ОС выполнить одну из следующих команд:

1) sudo  $astrafull-upgrade e - \text{AIR}$  проверки системы и запуска фоновой загрузки пакетов при отсутствии ошибок. По окончании загрузки пакетов при наличии установленного пакета fly-update-notifier-major появится уведомление о готовности к запуску миграции, которая может быть начата в удобное время;

2) sudo  $astrafull-upgrade f - \text{A}$  полностью автоматизированного обновления при отсутствии ошибок.

Процесс миграции состоит из следующих этапов:

1) проверка системы на готовность к миграции — будет создан файл отчета /var/cache/astra-upgrade/upgrade.report.yaml в файловой системе старой ОС, пример отчета приведен в [В.1](#page-69-0) (приложение [В\)](#page-69-1). При наличии ошибок на этом этапе процесс обновления будет прерван, а отчет сохранен в файл  $\sqrt{var/log/update}$ . report. yaml в файловой системе старой ОС. При отсутствии ошибок по окончании данного этапа будет запланирована загрузка пакетов;

2) загрузка пакетов для миграции — будут загружены пакеты очередного обновления. Если в старой ОС установлена графическая утилита для оповещения о возможности обновления (fly-update-notifier-major), то по окончании данного этапа будет предложена установка обновления после перезагрузки старой ОС. Если было запущено принудительное обновление (с параметром f), то перезагрузка будет выполнена автоматически;

3) установка очередного обновления — будет открыто окно со строкой прогресса и кнопкой открытия журнала. Журнал будет сохранен в файл /var/log/astra-upgrade.log в файловой системе старой ОС. По окончании данного этапа файлы отчета и журнала будут скопированы в корневой раздел новой ОС и будет выполнена перезагрузка ОС;

4) миграция пользовательских и системных настроек — будет открыто окно со строкой прогресса и кнопкой открытия журнала. Журнал будет сохранен в файл /var/log/astra-upgrade.log в файловой системе новой ОС. Отчет об обновлении будет сохранен в файл /var/log/upgrade.report.yaml в файловой системе новой ОС, пример отчета приведен в [В.2](#page-75-0) (приложение [В\)](#page-69-1). По окончании данного этапа будет загружена новая ОС.

Имя корневого раздела новой ОС будет иметь вид:

<код\_системы\_без\_точек>-root

В процессе миграции создается резервная копия загрузочного раздела /boot старой ОС и сохраняется в архив /var/cache/bootback.tar в файловой системе старой ОС. Эта резервная копия впоследствии используется для отката миграции (см. [7.6\)](#page-58-0).

Также сохраняются следующие конфигурационные файлы графического окружения для каждого существующего пользователя в его домашнем каталоге:

- 1) ~/.fly/theme/current.themerc;
- 2) ~/.fly/paletterc;
- 3) ~/.config/rusbitech/fly-fm.conf;
- 4) ~/.config/compton.conf.

# **7.3. Перенос установленного ПО**

Перенос программного обеспечения (ПО), которое было установлено в старой ОС до выполнения миграции на очередное обновление, выполняется следующим образом:

- ПО, присутствующее в подключенных репозиториях, в том числе сторонних, будет заново установлено из них на этапе установки новой ОС;

- для переноса ПО, отсутствующего в подключенных репозиториях, необходимо до начала миграции поместить DEB-файлы данного ПО в один из каталогов старой ОС, указанных в параметре target\_repos:dirs конфигурационного файла инструмента astra-full-upgrade (по умолчанию /opt/repo).

Установленное ПО, отсутствующее в подключенных репозиториях и в каталоге /opt/repo, не будет перенесено в новую ОС. Список данного ПО будет указан в разделе packages:removed файла /var/log/astra-upgrade/upgrade.rerport.yaml в файловых системах старой ОС и новой ОС.

Конфигурационные файлы ПО, установленного в старой ОС, также переносятся в процессе миграции в файловую систему новой ОС. Перенос осуществляется следующим образом:

1) конфигурационные файлы, созданные в новой ОС при установке ПО из репозиториев и DEB-файлов, копируются в файлы с расширением .new для возможности возврата к настройкам по умолчанию;

2) на их место копируются конфигурационные файлы установленного ПО из старой ОС.

## **7.4. Пользовательские сценарии**

В процессе миграции на очередное обновление ОС возможен запуск пользовательских сценариев.

## PVC6.10015-01.95.01-2

Выполнение действий на этапах миграции производится в следующей последовательности:

- 1) предопределенные в инструменте проверки и миграции;
- 2) действия, определяемые плагинами (см. 7.5);
- 3) действия, заданные в пользовательских сценариях.

Используемые сценарии ДОЛЖНЫ старой  $OC$ размещаться  $\mathbf{B}$ каталоге /usr/share/astra-upgrade/scripts. Порядок запуска сценариев определяется алфавитным порядком имен их файлов.

Каждый сценарий должен иметь возможность запуска с параметром config для вывода основной информации о сценарии.

Пример

example-verification config

Результатом запуска сценария с указанным параметром должен быть вывод в stdout следующей основной информации о сценарии:

1) уникальный строковый идентификатор сценария;

2) список уникальных идентификаторов стадий обновления, на которых должен запускаться сценарий, перечисляемых через запятую:

- a) verification стадия подготовки;
- б) installation стадия установки;
- B) migration стадия миграции;
- r) finalizing стадия финализации;
- д) abort стадия отката.
- 3) порядок выполнения на стадии:
	- a) pre перед выполнением стадии;
	- б) post после выполнения стадии.
- 4) краткое описание.

Формат вывода информации о сценарии:

```
id: <уникальный ID сценария>
stage: < уникальный ID стадии обновления>,...
substage: pre
description: Example verification
```
Если в выводе отсутствует любой из вышеперечисленных параметров или какой-то из них некорректен, сценарий не будет запущен.

### PVC6.10015-01.95.01-2

При запуске без параметров сценарий должен выполнять свой основной код. В процессе выполнения сценария в stdout может выводиться следующая информация:

1) произвольное сообщение, попадающее в отчет;

2) путь к конфигурационному файлу сценария, написанному в формате YAML или любом другом формате;

- 3) предупреждения:
- 4) ошибки.

будет Выводимая сценарием информация записана  $\mathbf{R}$ OTHAT /var/cache/astra-upgrade/upgrade.report.yaml в файловой системе новой ОС, откуда эти данные могут быть получены другими сценариями в процессе обновления.

Также сценарий может иметь код возврата. Если он ненулевой, то считается, что действие из сценария вернуло ошибку.

Результаты выполнения сценария должны выводиться в следующем формате:

```
message: < произвольное сообщение>
config: <путь к файлу>.yaml
warning: <предупреждение>
error: <ошибка>
```
Если вывод сценария пуст или не соответствует данному формату ни в одной выведенной строке, но код возврата при этом равен нулю, действие считается полностью успешно выполненным.

### <span id="page-58-1"></span>7.5. Плагины

Помимо пользовательских сценариев при миграции также могут использоваться плагины, написанные на языке Python. Плагины выполняются после заранее заданных проверок и миграции, но до выполнения пользовательских сценариев. Функциональность плагинов аналогична сценариям, но предоставляет больше возможностей для взаимодействия с утилитами обновления. Для того, чтобы плагин был загружен, файл с ним необходимо поместить в каталог /usr/share/astra-upgrade/plugins старой ОС.

### <span id="page-58-0"></span>7.6. Откат выполненной миграции

Для отката выполненной миграции на очередное обновление используется инструмент командной строки astra-revert-upgrade.

Синтаксис команды:

#### astra-revert-upgrade [параметр]

Параметры инструмента приведены в таблице [4.](#page-59-0)

### <span id="page-59-0"></span>Таблица 4

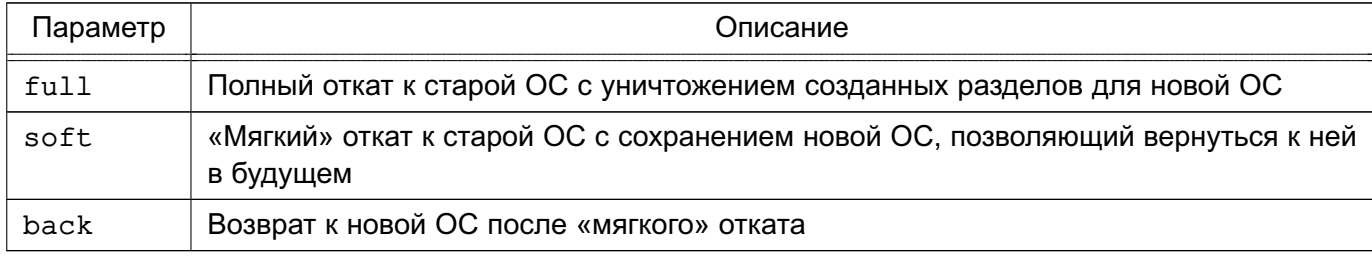

При запуске инструмент производит следующие действия:

1) чтение данных о дисковых разделах из отчета об обновлении /var/log/upgrade.report.yaml;

2) проверка текущей версии ОС.

Если любое из этих действий завершается с ошибкой, то работа инструмента останавливается, и в консоль выводится соответствующая информация, в противном случае выполняется соответствующая указанному параметру операция.

### **7.6.1. Полный откат миграции**

Полный откат миграции возможен только из новой ОС.

При полном откате производится возврат к старой ОС с удалением разделов новой ОС. Для полного отката выполнить команду:

astra-revert-upgrade full

Полный откат выполняется в следующем порядке:

1) монтируется раздел со старой ОС;

2) конфигурационный файл загрузчика /etc/default/grub в новой ОС заменяется конфигурационным файлом загрузчика из старой ОС;

3) загрузочный раздел старой ОС восстанавливается из резервной копии /var/cache/bootback.tar;

4) резервная копия загрузочного раздела старой ОС удаляется;

5) в новой ОС создаются юниты systemd для уничтожения разделов новой ОС и восстановления конфигурационных файлов графического окружения при загрузке ОС;

6) выполняется перезагрузка в старую ОС.

При загрузке старой ОС запускаются созданные юниты systemd, которые после завершения своей работы удаляются.

### **7.6.2. «Мягкий» откат миграции**

«Мягкий» откат миграции возможен только из новой ОС.

При «мягком» откате производится возврат на старую ОС, разделы новой ОС при этом не удаляются. В дальнейшем возможно вернуться к новой ОС (см. [7.6.3\)](#page-60-0). Для «мягкого» отката выполнить команду:

astra-revert-upgrade soft

Мягкий откат выполняется в следующем порядке:

1) монтируется раздел со старой ОС;

2) создается резервная копия загрузочного раздела /boot новой ОС и сохраняется в архив /var/cache/bootback.new.tar в файловой системе старой ОС, также из новой ОС копируется в старую ОС отчет об обновлении /var/log/upgrade.report.yaml;

3) загрузочный раздел старой ОС восстанавливается из резервной копии /var/cache/bootback.tar;

4) в старой ОС создается юнит systemd для восстановления конфигурационных файлов пользовательского графического окружения при загрузке ОС;

5) выполняется перезагрузка в старую ОС.

При загрузке старой ОС запускается созданный юнит systemd, который после восстановления настроек графического окружения удаляется.

#### <span id="page-60-0"></span>**7.6.3. Возврат к новой ОС после «мягкого» отката**

Возврат к новой ОС возможен только из старой ОС.

Для возврата к новой ОС после «мягкого» отката выполнить команду:

astra-revert-upgrade back

Возврат к новой ОС выполняется в следующем порядке:

1) раздел с новой ОС монтируется в каталог /target. Если этого каталога нет, то он создается;

2) загрузочный раздел новой ОС восстанавливается из резервной копии /var/cache/bootback.new.tar;

3) создается юнит systemd для восстановления конфигурационных файлов пользовательского графического окружения при загрузке ОС;

4) выполняется перезагрузка в новую ОС.

При загрузке новой ОС запускается созданный юнит systemd, который после восстановления настроек графического окружения удаляется.

# **ПРИЛОЖЕНИЕ А**

#### **(обязательное)**

#### **ПРИМЕР КОНФИГУРАЦИОННОГО ФАЙЛА DHCP-СЕРВЕРА**

При следующих сетевых настройках DHCP-сервера:

- IP-адрес 192.168.122.18;
- маска подсети 255.255.255.0;
- сеть 192.168.122.0;
- сетевой интерфейс enp1s0;

файл /etc/kea/kea-dhcp4.conf будет иметь вид:

```
{
"Dhcp4": {
  "interfaces-config": {
     "interfaces": ["enp1s0" ]
  },
  "control-socket": {
      "socket-type": "unix",
      "socket-name": "/run/kea/kea4-ctrl-socket"
  },
  "lease-database": {
      "type": "memfile",
     "lfc-interval": 7200
  },
   "expired-leases-processing": {
      "reclaim-timer-wait-time": 10,
     "flush-reclaimed-timer-wait-time": 25,
     "hold-reclaimed-time": 3600,
     "max-reclaim-leases": 100,
     "max-reclaim-time": 250,
      "unwarned-reclaim-cycles": 5
  },
  "renew-timer": 900,
  "rebind-timer": 1800,
  "valid-lifetime": 7200,
  "max-valid-lifetime": 86400,
  "authoritative": true,
  "multi-threading": {
```

```
"enable-multi-threading": true,
   "thread-pool-size": 4,
   "packet-queue-size": 16
},
"client-classes": [
   {
      "name": "bios",
      "test": "option[93].hex == 0x0000",
      "next-server": "192.168.122.18",
      "server-hostname": "astra",
      "boot-file-name": "pxelinux.0"
   },
   {
      "name": "uefi",
      "test": "option[93].hex == 0x0009 or option[93].hex == 0x0007",
      "next-server": "192.168.122.18",
      "server-hostname": "astra",
      "boot-file-name": "boot/grub/x86_64-efi/core.efi",
      "option-data": [
         {
            "name": "tftp-server-name",
            "data": "192.168.122.18"
         }
      ]
   }
],
"subnet4": [
   {
      "subnet": "192.168.122.0/24",
      "pools": [ { "pool": "192.168.122.60 - 192.168.122.250" } ],
      "option-data": [
         {
            "name": "routers",
            "data": "192.168.122.1"
         },
         {
            "name": "broadcast-address",
            "data": "192.168.122.255"
         },
         {
            "name": "subnet-mask",
            "data": "255.255.255.0"
         },
         {
         "name": "domain-name-servers",
            "data": "8.8.8.8"
         },
```

```
{
               "name": "domain-name",
               "data": "mydom"
            }
         ]
     }
  ],
  "loggers": [
     {
         "name": "kea-dhcp4",
         "output_options": [
         {
            "output": "syslog",
           "pattern": "%-5p \%m\n"
         }
         ],
         "severity": "INFO",
         "debuglevel": 0
     }
  ]
}
}
```
### ПРИЛОЖЕНИЕ Б

#### (обязательное)

### ПРИМЕР ФАЙЛА ОТВЕТОВ НА ЗАПРОСЫ УСТАНОВЩИКА

При следующих сетевых настройках сервера:

- IP-адрес 192.168.122.18;
- маска подсети 255.255.255.0;
- $-$  сеть 192.168.122.0;

файл автоматических **ОТВЕТОВ** на запросы программы установки OC /var/www/html/astra-installer-preseed.yaml позволит установить ОС по сети как на клиенты с BIOS, так и на клиенты с UEFI.

На клиенты с BIOS и UEFI будет установлена ОС в следующей конфигурации:

- 1) максимальный уровень защищенности («Смоленск»);
- 2) учетная запись администратора astra-admin, пароль 11111111.

ВНИМАНИЕ! После установки ОС на клиенте необходимо сменить пароль для созданной учетной записи администратора.

Файл /var/www/html/astra-installer-preseed.yaml:

- # Использование данного файла автоответов для корректного выполнения автоматической\ установки
- # означает принятие конечным пользователем условий EULA, размещенного по адресу \ https://astralinux.ru/information/licenses/

# Автоматически подтвердить согласие с Лицензионным соглашением license: true

# Установка данного параметра определяет уровень защищенности ОС,

# соответствующий приобретенной у Лицензиара лицензии:

 $mode: 2$ 

# где mode - уровень защищенности (обязательный параметр):

# 0 - Орел, 1 - Воронеж, 2 - Смоленск.

# При отсутствии данного параметра выполнение автоматической установки невозможно!

```
# Список доступных языков системы
locales:
 - ru RU
 - en US
```

```
64
```

```
# Список доступных раскладок клавиатуры
lavouts:
 - ru-us
# Настройки комбинации клавиш для переключения раскладки клавиатуры
# grp опции из /usr/share/X11/xkb/rules/base.lst
layout switch keys:
 - alt shift toggle
# Настройки часового пояса
timezone: Europe/Moscow
# Настройки синхронизации времени (опционально)
# ntp settings:
 # ntp state: False # Статус синхронизации
 # ntp_server: '0.pool.ntp.org' # Сервер для синхронизации (опционально)
# Выбор дополнительных пакетов
packages: '<имя пакета1> <имя пакета2>'
# Настройки учетной записи администратора
user:username: astra-admin # Имя пользователя
# Ниже приведены примеры настройки паролей пользователя и GRUB
# Supported plain and hashed passwords (see man chpasswd and man crypt)
password: 11111111
# или
# password-encrypted: $6$hackmehackme$ZzN7PixBxkr6xS2Mdc9rUqjBsF/HimXDXqDGM48JOq/\
  fBnuOKIf42/wOjwR9vA/D2Blwbz.82AGwjxnyaVntX0
# Supported plain and encrypted GRUB passwords (see man grub-mkpasswd-pbkdf2)
# или
# grub-password-encrypted: <зашифрованный пароль GRUB>
# Настройки дополнительных пользователей, они не будут добавлены в группу astra-\
  admins (опциональная секция)
additional users: None
# Настройки хоста, в случае отсутствия данной секции hostname остаётся пустым, для \
  корректной работы следует указывать эту секцию
host:
 hostname: astra # Имя хоста.
 generate sub name: True # Будет сгенерирован случайный суффикс к имени хоста (\
    опционально).
```
# Настройки репозиториев

# При установке по сети требуется обязательно указать в данной секции удаленный \ репозиторий (debootstrap). При установке из образа определять данную секцию не \ обязательно

```
repos:
 debootstrap:
  name:
    default: "Installation"
    ru_RU: "Установка"
  url: 'deb http://192.168.122.18/cdrom 1.8 x86-64 main contrib non-free'
 sources:
  - repo:
    name: # Секция для указания имени в графическом интерфейсе (опционально)
      default: "Main repo"
      ru RU: "Основной репозиторий"
    url: 'deb https:///download.astralinux.ru/<путь_к_репозиторию> 1.8_x86-64 main \
      contrib non-free'
```
# Ядро, которое будет установлено kernel-package: linux-6.1-generic

# Список компонентов системы, которые будут установлены  $<sub>tasks</sub>$ </sub>

- Base
- $-$  Fly
- hidden
- # Internet
- # Office
- # Graphics
- # Multimedia
- # Fly-virtualization
- $#$  Games
- $#$  Ufw
- $# Fly-cm1$
- # Fly-ssh
- # Список дополнительных настроек (функций безопасности), которые будут применены к \ устанавливаемой системе

features:

- astra-mac-control # Мандатное управление доступом
- astra-mic-control # Мандатный контроль целостности
- astra-ptrace-lock # Запрет трассировки ptrace
- astra-sudo-control # Запрос пароля для команды sudo
- # astra-digsig-control # Замкнутая программная среда
- # astra-secdel-swapwiper # Очистка освобождаемой внешней памяти
- # astra-nobootmenu-control # Запрет вывода меню загрузчика
- # astra-nochmodx-lock # Запрет установки бита исполнения
- # astra-interpreters-lock # Запрет исполнения скрипто1в пользователя
- # astra-macros-lock # Запрет исполнения макросов пользователя
- # astra-console-lock # Запрет консоли
- # astra-ulimits-control # Системные ограничения ulimits

```
# - astra-installer-localtime-control # Местное время для системных часов
# В данном примере разметка будет выполнена в соответствии с заранее прописанным \
  шаблоном из указанного файла
#storage:
# # Device is enought. Default template will be used.
# device: /dev/sdb # Диск, к которому будет применена разметка, и на который будет \
  установлена система
# template: default template.txt # Файл шаблона разметки
# # qpt: True # Создать таблицу разделов GPT
# # bios: True # Произвести установку системы в режиме совместимости с BIOS
# В данном примере полностью описывается шаблон разметки
# Формат шаблона: Kickstart
# Является аналогом ручной разметки
# При установке в режиме UEFI требуется описать разделы, необходимые для данного \
  режима
storage:
qpt: false
# Строки шаблона должны быть разделены последовательностью из двух символов "\n" (\
  новая строка)
config: "
ignoredisk --only-use=sda|vda
clearpart --all --disklabel=qpt
zerombr
bootloader --location=partition
part biosboot --fstype=biosboot --size=2
part /boot --label=boot --fstype=ext2 --size=1024 --asprimary
part /boot/efi --label=efi --fstype=efi --size=1024 --asprimary
part pv.lvm_part --grow --asprimary
volgroup VG pv. lvm part
logvol / --fstype=ext4 --name=lv_root --vgname=VG --percent=100
logvol swap --fstype=swap --name=lv swap --vgname=VG --recommended"
```
#### ПРИЛОЖЕНИЕ В

#### (справочное)

#### <span id="page-69-1"></span>ПРИМЕР ОТЧЕТА О МИГРАЦИИ НА ОЧЕРЕДНОЕ ОБНОВЛЕНИЕ

В приложении приведены примеры отчетов на стадии проверки готовности системы к обновлению (файл /var/cache/astra-upgrade/upgrade.report.yaml в файловой системе старого корневого раздела), а также на стадии миграции (файл /var/log/upgrade.report.yaml в файловой системе нового корневого раздела). В примеры отчетов включены комментарии, начинающиеся с символа «#».

#### В.1. ПРИМЕР ОТЧЕТА О ГОТОВНОСТИ СИСТЕМЫ

<span id="page-69-0"></span>Пример содержимого отчета  $\mathbf{o}$ ГОТОВНОСТИ системы обновлению  $\mathbf{k}$ /var/cache/astra-upgrade/upgrade.report.yaml на стадии проверки системы:

datetime: 15.01.24 18:25:02 unixtime: '1705332302.101512' total: Отчет о проверке системы содержит предупреждения # Обобщенный статус выполнения текущей стадии обновления status: # Статусы результатов выполнения проверок на этапе верификации. # Возможные значения: ОК (успех), errors (проверка завершилась с ошибками), # warnings (проверка завершилась с предупреждениями) change and new etc config: OK example post-plugin: OK example\_post\_script: OK example\_pre\_plugin: OK example pre script: OK generating service user: OK packages: warnings stop list services: OK storage: OK system: OK systemd\_units: OK # Текущий режим обновления. Возможные значения: # error - при проверке возникли ошибки # ready-for-download - проверки пройдены, готовность к загрузке пакетов # wait-for-download - загрузка пакетов начнется по таймеру # downloading - пакеты в процессе загрузки # ready - готовность к обновлению (пакеты скачаны) # activated - обновление при перезагрузке (киоск активирован) # forced - принудительное обновление при перезагрузке # (отсутствие возможности откатить)

68

```
# upgraded - обновление успешно завершено
upgrade mode: ready-for-download
# Текушая сталия обновления. Список сталий:
# verification - проверки системы на готовность к обновлению
# installation - установка обновления
# migration - миграция пользовательских и системных настроек
# finalizing - завершение обновления
# abort - откат вследствие появления ошибок в отчете
current stage: verification # Текущая стадия обновления
prev stage: null # Предыдущая стадия обновления
next_stage: installation # Следующая стадия обновления
messages: # Список информационных сообщений по результатам проведения проверок
- Релиз системы 1.7.5 доступен для обновления до 1.8.0
- Некоторые репозитории не были верифицированы
- Верификация пакетов содержит предупреждения
- Дисковое пространство не содержит ошибок
- Run astra upgrade.common.plugins.ExamplePrePlugin
- Run /usr/share/astra-upgrade/scripts/example-pre-script
- Служебный пользователь создан
- Run astra upgrade.common.plugins.ExamplePostPlugin
- Run /usr/share/astra-upgrade/scripts/example-post-script
errors: # Список ошибок, возникших при проведении проверок
packages:
available_kernels: missing
# В подключенных репозиториях отсутствуют пакеты ядер
critical missing:
# В подключенных репозиториях отсутствуют пакеты из состава AL,
# требуемые при обновлении
- ac1- acpi
- acpi-support
- ...
missing_dependencies:
# В подключенных репозиториях присутствует пакет, но отсутствует зависимости,
# требуемые для его установки
ca-certificates:
# Пакет - зависимость
- code # Зависимый пакет
new kernel: missing
not_verified: # Пакеты из состава AL, содержатся в неподписанных репозиториях
- astra-full-upgrade
- astra-installer
- astra-upgrade
- ...
repo:
# Список репозиториев, не подписанных ключом AL
# (является предупреждением, если среди указанных репозиториев присутствует
# хотя бы один подписанный)
not verified:
- http://packages.microsoft.com/repos/code
```

```
- file:///opt/repo
# Ошибки, возникающие при установке базовой системы с использованием
# заранее подготовленного архива
archive: path is missing
# Ошибки, возникающие при установке базовой системы с использованием
# заранее подготовленных образов
storage:
verification: Suitable disk not found
stop list services:
services: apache2 must be stopped
warnings: # Список предупреждений, возникших при проведении проверок
packages:
preload_packages:
# Предварительная загрузка пакетов отменена ввиду
# недостатка свободного места на диске
free_space: 2912292864
required_space: 1903343214
repo:
# Список предупреждений, связанных с репозиториями, указанными в
# конфигурационном файле
not verified:
# Список репозиториев, не подписанных ключом AL
# (является ошибкой, если среди указанных репозиториев нет
# ни одного подписанного)
- http://packages.microsoft.com/repos/code
- file:///opt/repo
third party missing:
# Список сторонних пакетов, которые разрешены к установке, но отсутствуют в
# подключенных репозиториях
- zoom
third_party_not_allowed:
# Список сторонних пакетов, установленных в исходной системе, но
# не разрешенных (whitelist, allow_third_party конфига upgrade.conf.yaml) к
# установке в процессе обновления
- zoom
unavailable_sources:
# Список репозиториев, с которыми не удалось установить соединение
config:
- https://download.astralinux.ru/<путь к репозиторию>
- https://download.astralinux.ru/<путь_к_репозиторию>
- https://download.astralinux.ru/<путь_к_репозиторию>
- ...
version_mismatch:
# Список пакетов, установленных в исходной системе, версия которых
# отличается от ожидаемой (пакеты не были обновлены, либо
# устанавливались из сторонних источников)
astra-installer: # Имя пакета
2.0.4: # Установленная версия
- 1.14.43+ci1 # Ожидаемая версия
config:
```
#### PYC6.10015-01 95 01-2

```
change_and_new_etc_config:
# Список конфигурационных файлов каталога /etc/, который
# будет использоваться при миграции
etc_migration_configs:
- /etc/menu/README
- /etc/locale.alias old
- /etc/python3/debian config
generating service user:
# Информация о системном пользователе, который будет использоваться для
# проведения обновления
service user: astra-admin-YVpGvj
packages: # Информация, полученная при проведении верификации пакетов
debootstrap repo: file:///var/cache/astra-upgrade/download # Репозиторий,
# который будет использоваться для debootstrap, при проведении обновления
installed size: 6017117 # Суммарный размер пакетов, установленных в
# исходной системе
new kernel: 6.1.50-1-generic # Версия ядра, которая будет установлена при
# обновлении
old kernel: 6.1.50-1-generic # Версия ядра, установленная в исходной системе
packages to install: /var/cache/astra-upgrade/packages to install.json
# Файл, в котором хранится список пакетов, которые
# будут установлены при обновлении
perform_preload: true # Флаг, который указывает, что
#при подготовке обновления будет/была проведена предварительная загрузка пакетов
removed: # Список пакетов, которые не были перенесены в целевую систему при
# обновлении
- alsa-ucm-conf
- astra-extra
- browser-plugin-gnash
- ...
replaced: # Список пакетов, которые были заменены при обновлении
cpp-8:cpp-12fly-admin-digsig: astra-kcm-digsig
fly-admin-local: astra-kcm-security-settings
required_local_sources: # Список локальных репозиториев, необходимых
# для обновления
- deb [trusted=yes] file:///opt/repo 1.8 x86-64 main
required_net_sources: # Список сетевых репозиториев, которые могут потребоваться
# при обновлении
- deb https://download.astralinux.ru/<путь к репозиторию> 1.8 x86-64 main contrib
   non-free
- deb https://download.astralinux.ru/<путь к репозиторию> 1.8 x86-64 main contrib
   non-free
- deb https://download.astralinux.ru/<путь_к_репозиторию> 1.8_x86-64 main contrib
   non-free|deb https://download.astralinux.ru/<путь_к_репозиторию> 1.8_x86-64
   main contrib non-free|deb https://download.astralinux.ru/<путь_к_репозиторию>
   1.8 x86-64 main contrib non-free
```
- deb https://download.astralinux.ru/<путь\_к\_репозиторию> 1.8\_x86-64 main contrib

#### PYCE.10015-01 95 01-2

non-free

- deb https://download.astralinux.ru/<путь к репозиторию> 1.8 x86-64 main contrib non-free|deb https://download.astralinux.ru/<путь к репозиторию> 1.8 x86-64 main contrib non-free
- deb https://download.astralinux.ru/<путь\_к\_репозиторию> 1.8\_x86-64 main contrib non-free deb https://download.astralinux.ru/<путь к репозиторию> 1.8 x86-64 main contrib non-free
- deb [arch=amd64, arm64, armhf] http://packages.microsoft.com/repos/code stable main
- size of installing packages: 6499654656 # Суммарный размер пакетов, которые

```
# будут установлены при обновлении
```

```
partitions: # Информация о разделах
```

```
boot device: /dev/sda2
```

```
efi device: /dev/sda1
```

```
home_device: /dev/mapper/astra--VG-home
```

```
new partitions:
```

```
- /dev/sda5
```
- /dev/astra--VG0
- /dev/mapper/astra--VG0-180--root
- old root device: /dev/mapper/astra--VG-root

```
storage:
```
# Сгенерированный шаблон разметки, который будет использоваться при обновлении partitioning template: '

ignoredisk --only-use=sda

```
clearpart --none
```
part pv.361 --ondisk=sda --grow

volgroup astra-VG --useexisting --noformat

volgroup astra-VG0 pv.361

logvol / --fstype="ext4" --size=12827 --name=180-root --vgname=astra-VG0

part /boot/efi --fstype="efi" --size=476 --fsoptions="umask=007, shortname=winnt" --noformat --onpart=/dev/sda1

part /boot --fstype="ext2" --size=954 --noformat --onpart=/dev/sda2

logvol /home --fstype="ext4" --size=4768 --noformat --name=home --vgname=astra-VG'

systemd\_units: # Списки сервисов systemd, имеющихся в исходной системе active systemd units: # Список сервисов systemd, имеющих

- # состояние running на момент проведения верификации
- auditd.service
- avahi-daemon.service
- cpupower-gui-helper.service
- $-$  ...

```
exited_systemd_units: # Список сервисов systemd, имеющих
```
- # состояние exited на момент проведения верификации
- alsa-restore.service
- blk-availability.service
- console-setup.service

```
- ...
```
migrations: {}

#### В.2. ПРИМЕР ОТЧЕТА ОБ ОБНОВЛЕНИИ

Пример содержимого отчета об обновлении /var/log/upgrade.report.yaml на стадии миграции:

datetime: 24.01.24 12:55:37 unixtime: '1706090137.802446' total: Отчет о проверке системы содержит предупреждения status: apt\_migration: OK astra audit migration: OK astra etc config migration: OK astra\_opt\_config\_migration: OK astra syslog migration: OK configs migration statuses: OK cron\_migration: OK dpkg migration: OK example\_pre\_plugin: OK example pre script: OK graphic fly migration: OK integrity controls migration: OK memory protect migration: OK net\_streams\_filtering\_migration: OK network\_migration: OK printing\_and\_marking\_migration: OK software\_env\_limit\_migration: OK sust avail migration: OK systemd migration: warnings time sync migration: OK user\_migration: OK user\_space\_migration: OK upgrade\_mode: upgraded current stage: finalizing prev\_stage: migration next stage: null messages: - Run astra\_upgrade.common.plugins.ExamplePrePlugin - Run /usr/share/astra-upgrade/scripts/example-pre-script - Миграция пользователей прошла успешно - Миграция сетевых параметров успешно завершена. - Миграция пользовательского пространства успешно завершилась. - Миграция Cron успешно завершена. - Синхронизация времени прошла успешно. - Миграция сервисов прошла успешно - Миграция конфигураций средств обеспечения отказоустойчивости и высокой доступности успешно завершилась. - Миграция конфигурации менеджера пакетов успешно завершена - Миграция конфигураций dpkg успешно завершена - Миграция конфигураций защищенных комплексов печати и маркировки документов

```
успешно завершилась.
- Миграция конфигураций сетевых фильтров успешно завершилась.
- Миграция графической подсистемы уcпешно завершена.
- Миграция средств контроля целостности успешно завершена.
- Software environment limitations migration completed successfully.
- Memory protect migration completed successfully.
- Run astra upgrade.common.plugins.ExamplePrePlugin
- Run /usr/share/astra-upgrade/scripts/example-pre-script
errors: {}
warnings:
systemd_migration:
nonexistent_services:
- vboxadd.service
config:
astra_etc_config_migration:
astra etc config migration configs service not found:
- /etc/logcheck/header.txt
- /etc/polkit-1/localauthority.conf.d/51-debian-sudo.conf
- /etc/polkit-1/localauthority/10-vendor.d/ru.rusbitech.noudisksmount.pkla
- ...
astra_etc_config_migration_running_services:
multipathd.service:
- /etc/multipath/bindings
- /etc/multipath/wwids
systemd-udevd.service:
- /etc/udev/rules.d/60-vboxadd.rules
migrating_etc_not-valid_configs:
- 'debsums: missing file /etc/fly-kiosk/.config/lockerrc/lockerrc.default (from
   fly-admin-local package)'
- 'debsums: missing file /etc/fly-kiosk/.config/lockerrc/lockerrc.off (from
   fly-admin-local package)'
- 'debsums: missing file /etc/fly-kiosk/.config/lockerrc/lockerrc (from
   fly-admin-local package)'
- 'debsums: missing file /etc/fly-kiosk/.config/lockerrc/lockerrc.on (from
   fly-admin-local package)'
- /etc/menu/README
- /etc/locale.alias old
- /etc/python3/debian config
- ...
migrating_etc_valid_configs:
- /etc/logcheck/header.txt
- /etc/udev/rules.d/60-vboxadd.rules
- /etc/polkit-1/localauthority.conf.d/51-debian-sudo.conf
- ...
systemd_migration:
systemd migration migrated configs:
- /etc/audit/rules.d/audit.rules
- /etc/pam.d/fly-dm-np
- /etc/default/syslog-ng
- ...
```

```
systemd_migration_migrated_running_services:
auditd.service:
- /etc/audit/rules.d/audit.rules
fly-dm.service:
- /etc/pam.d/fly-dm
- /etc/pam.d/fly-dm-np
syslog-ng.service:
- /etc/default/syslog-ng
...
systemd migration migrated services:
kmod-static-nodes.service: !!set
/etc/systemd/logind.conf: null
systemd-journal-flush.service: !!set
/etc/systemd/logind.conf: null
systemd-modules-load.service: !!set
/etc/systemd/logind.conf: null
...
systemd_units:
active_systemd_units:
- auditd.service
- avahi-daemon.service
- cpupower-gui-helper.service
- ...
exited_systemd_units:
- alsa-restore.service
- binfmt-support.service
- blk-availability.service
- ...
migrations:
configs migration statuses:
/etc/NetworkManager/conf.d/: succeeded
/etc/NetworkManager/dispatcher.d/: succeeded
/etc/NetworkManager/dnsmasq-shared.d/: succeeded
...
```
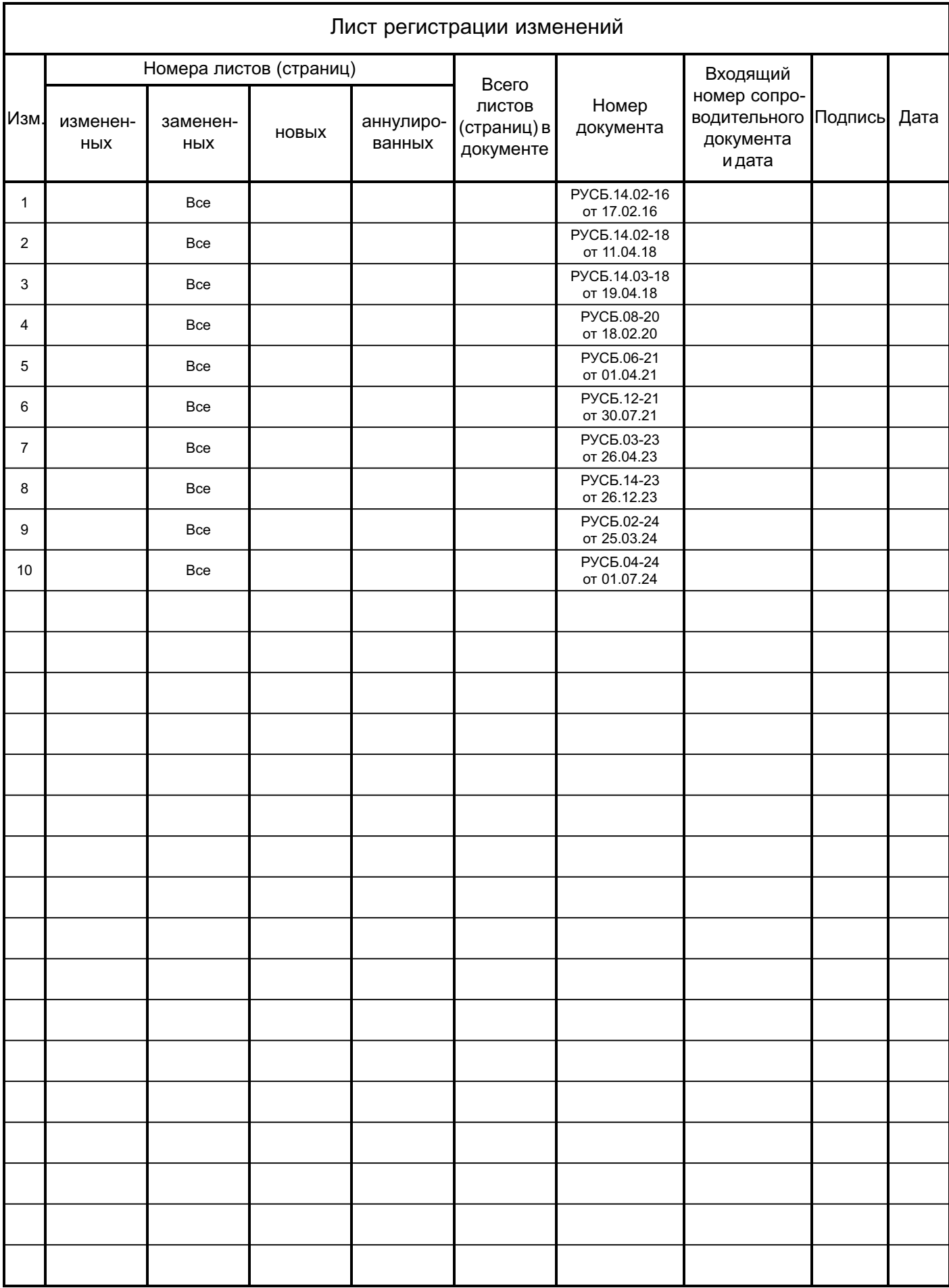